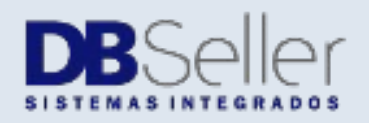

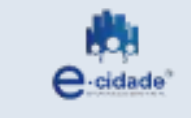

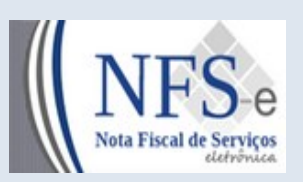

Atualizado em 19/12/2022

# MANUAL

# NFSe – Nota Fiscal Eletrônica Rotinas do Usuário

**Elaborado por:** Rafael Dewes **Em:** 22/10/2021

# **Sumário**

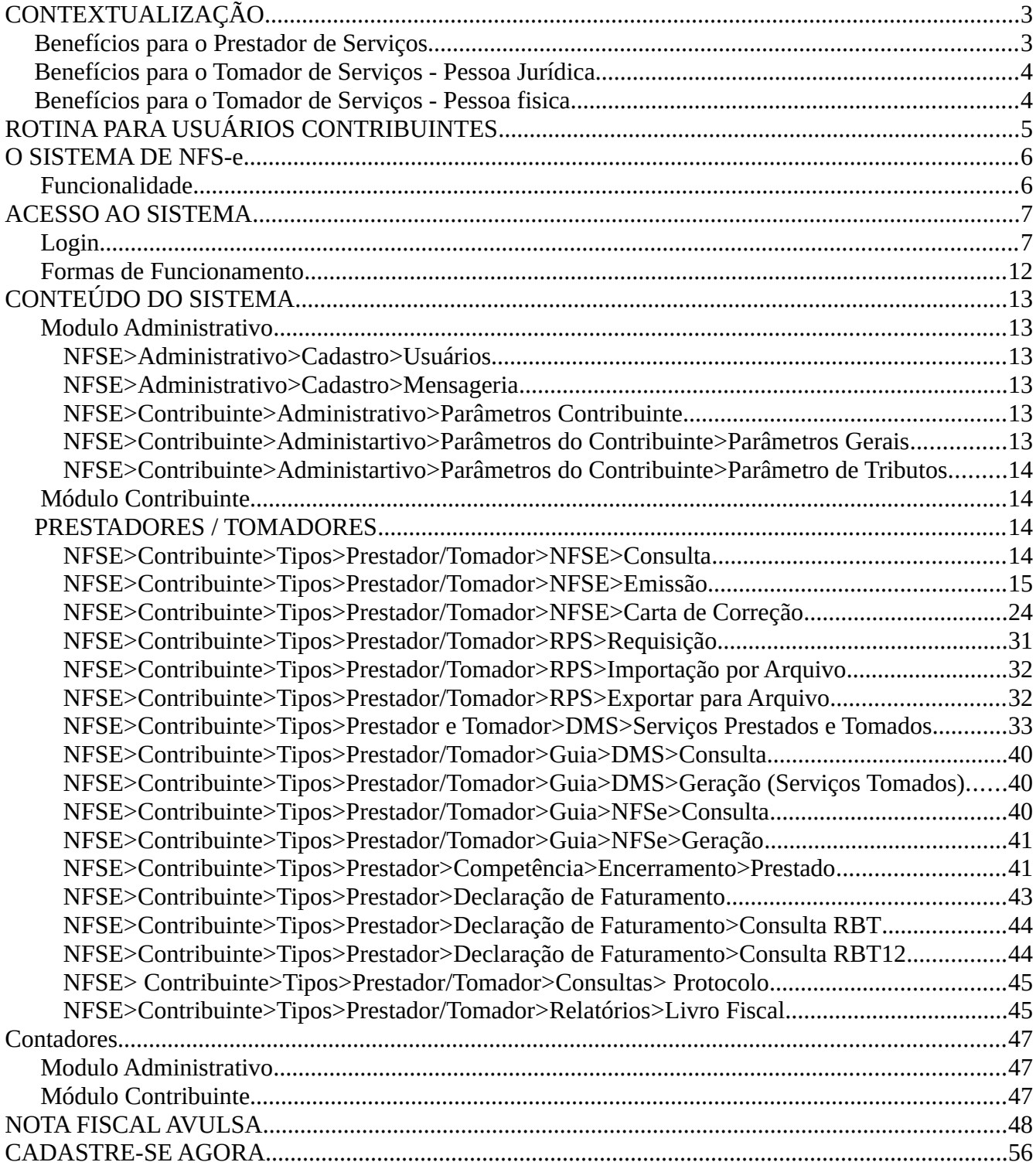

# <span id="page-2-0"></span>**CONTEXTUALIZAÇÃO**

Este manual tem como objetivo apresentar a Nota Fiscal de Serviços Eletrônica (NFSe) que será utilizado pelos contribuintes prestadores de serviço para gerar as notas fiscais Eletrônicas, permitindo assim que sejam transferidas informações de documentos emitidos e armazenados eletronicamente em sistema próprio da Prefeitura, com o objetivo de registrar as operações relativas à prestação de Serviços.

Consiste na alteração da sistemática atual de emissão de nota fiscal em papel por nota fiscal de existência apenas Eletrônica (digital). Considera-se Nota Fiscal de Serviços Eletrônica – NFS-e o documento emitido e armazenado eletronicamente, de existência apenas digital, em sistema próprio da Prefeitura, com o objetivo de registrar as operações relativas à prestação de Serviços e consequente incidência de ISS.

Sua validade jurídica é garantida pela assinatura digital do emitente e recepção, pelo fisco.

O sistema NFS-e está de acordo com o Modelo Conceitual desenvolvido pela Camarâ Técnica constituída pela ABRASF – Associação Brasileira de Secretarias de Finanças.

Pelo Sistema, o contribuinte passa a realizar todo seu controle fiscal através de registros em programa de computador.

O sistema NFS-e implantado pela Secretaria Municipal de Fazenda, vai simplificar a vida dos emissores de notas de serviços e gerar créditos para seus clientes (cidadãos e empresas da cidade). A NFS-e substitui gradativamente as tradicionais Notas Fiscais impressas. A implantação do sistema proporciona benefícios gerais bem como específicos para os seus Usuários, destacam-se:

- Redução do custo de impressão para prestadores de Serviços;
- l Simplificação de obrigações acessórias aos Contribuintes;
- $\bullet$  Mínimo Impacto na Atividade do Contribuinte;
- l Eliminação de erros de cálculo e de preenchimento de documentos de arrecadação;
- Validade jurídica do Documento eletrônico;
- Política de Contingências e Segurança;
- Controle em Tempo Real, pelo Fisco, das operações Realizadas;
- l Aperfeiçoamento do combate à sonegação.

#### <span id="page-2-1"></span>**Benefícios para o Prestador de Serviços**

l Poderá utilizar como crédito para abatimentos de acordo com programas da Prefeitura;

- Redução de custos de impressão e de armazenagem da NFS-e;
- l Dispensa de Autorização para impressão de Documentos Fiscais AIDOF para a NFSe;
- l Emissão de NFS-e por meio da internet, com preenchimento automático dos dados do tomador de Serviços, desde que conste da base de dados do sistema;
- **·** Geração automática da guia de recolhimento por meio da internet;
- l Possibilidade de envio de NFS-e em formato .pdf e .xml por e-mail;
- $\bullet$  Maior eficácia no controle gerencial de emissão de NFS-e;
- **·** Simplificação das obrigações acessórias;

#### <span id="page-3-1"></span>**Benefícios para o Tomador de Serviços - Pessoa Jurídica**

- l Geração automática da guia de recolhimento por meio da internet, no caso de substituto tributário;
- **•** Possibilidade de recebimento de NFS-e por e-mail;
- $\bullet$  Maior eficácia no controle gerencial de recebimento de NFS-e e geração de DMS;
- **·** Simplificação das obrigações acessórias;
- l Redução da carga tributária individual ou recebimento de premiação de acordo com o incentivo escolhido pela Prefeitura;

# <span id="page-3-0"></span>**Benefícios para o Tomador de Serviços - Pessoa fisica**

- Possibilidade de recebimento de NFS-e por e-mail;
- l Redução da carga tributária individual ou recebimento de premiação de acordo com o incentivo escolhido pela Prefeitura;
- $\bullet$  Utilização do sistema para créditos;

# <span id="page-4-0"></span>**ROTINA PARA USUÁRIOS CONTRIBUINTES INSTRUÇÕES INICIAIS USUÁRIOS**

Adotaram a NFS-e como documento fiscal de sua emissão em substituição à Nota Fiscal manual:

- Os contribuintes definidos pela administração tributária do Município para que passem a proceder a emissão de documento fiscal mediante o uso do sistema;
- l Os contribuintes que, tendo requerido a adoção do sistema, tiverem deferido seu pedido;

O módulo NFS-e admite cinco tipos de usuários:

- O usuário CONTRIBUINTE PRESTADOR, que tem acesso às informações relativas a seu cadastro e documentos por si gerados, podendo gerar suas próprias NFS-e;
- O usuário CONTRIBUINTE EVENTUAL, que tem acesso às informações relativas a declaração mensal de serviço prestado;
- O usuário CONTRIBUINTE TOMADOR, que tem acesso às informações relativas aos documentos correspondentes a serviços por ele tomados;
- O usuário CONTADOR, que tem acesso às informações relativas aos contribuintes vinculados a sua responsabilidade de escrituração fiscal;
- O usuário INSTITUIÇÃO FINANCEIRA

#### <span id="page-5-1"></span>**O SISTEMA DE NFS-e**

#### **Funcionalidade**

<span id="page-5-0"></span>O sistema oferece ao contribuinte a possibilidade de emitir sua Nota Fiscal de Serviços eletronicamente de forma rápida e ágil. Por ser um sistema via Internet faz-se necessário que o contribuinte obtenha junto à Prefeitura a senha de acesso.

Todos os contribuintes obrigados a apresentar Nota Fiscal de Serviços poderão utilizar esse serviço e emitir eletronicamente sua NFS-e. Vale ressaltar que o serviço fica disponível 24 horas por dia, 7 dias por semana e poderá ser acessado de qualquer localidade no horário que o contribuinte desejar.

O presente manual é destinado ao uso dos contribuintes que também emitirão a NFSe através de seu próprio sistema com comunicação on-line, direta e permanentemente com o site da Prefeitura, e pelos contribuintes que queiram emitir seus documentos fiscais diretamente no site da Prefeitura.

# <span id="page-6-1"></span>**ACESSO AO SISTEMA**

#### <span id="page-6-0"></span>**Login**

Ao acessar o endereço do sistema de NFSe, abrirá a seguinte tela:

O acesso somente poderá ser procedido por pessoas previamente cadastradas e autorizadas mediante concessão de login e senhas próprias. O acesso deverá ser através da tela de acesso que possui o seguinte conteúdo;

Tela de abertura do sistema de NFSe

Foi alterado o leiaute de tela conforme imagem abaixo:

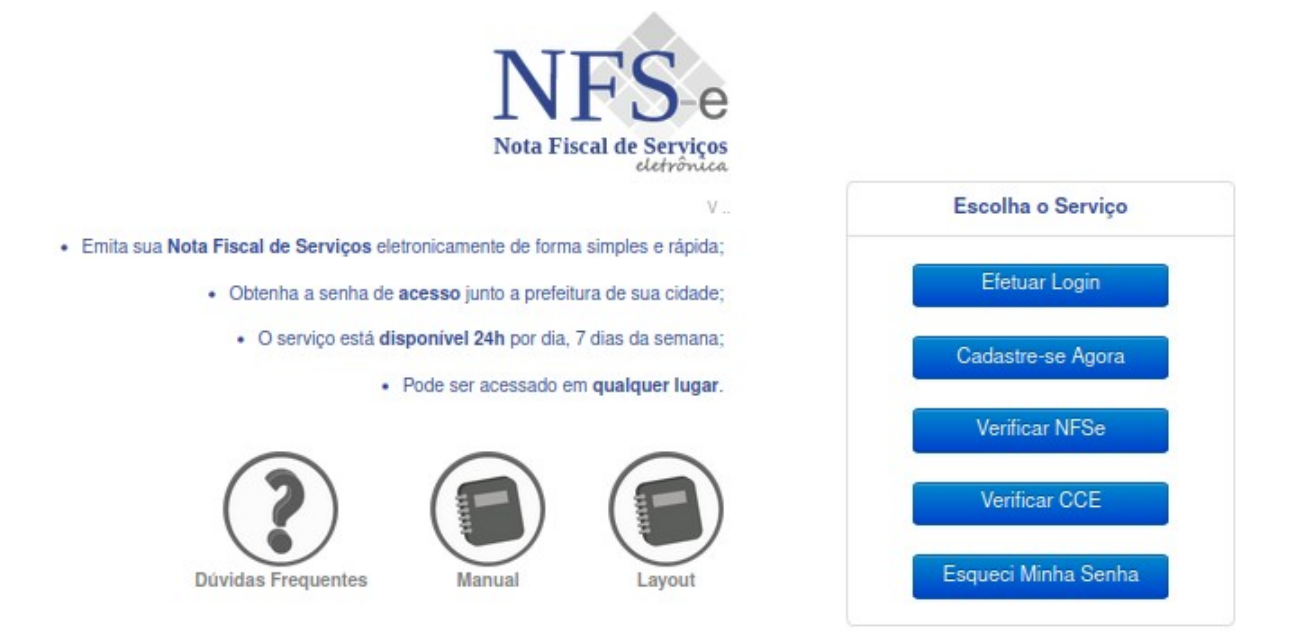

- Botão **Efetuar Login**  o contribuinte poderá fazer seu acesso ao sistema com seu login e senha conforme tela baixo
	- Campo Login: que deverá ser preenchido com a identificação cadastrada pelo usuário em acesso (CNPJ e/ou CPF) do prestador e/ou tomador;
	- Campo Senha: que deverá ser preenchido com a senha que identifica o usuário em acesso;
	- Botão Entrar: que deve ser clicado para acesso ao sistema após a indicação de usuário e senha. O clique no botão após a colocação de usuário e senha corretos resulta na entrada do sistema dando possibilidade ao usuário utilizá-lo segundo as possibilidades de uso que lhe são características e estão liberadas;

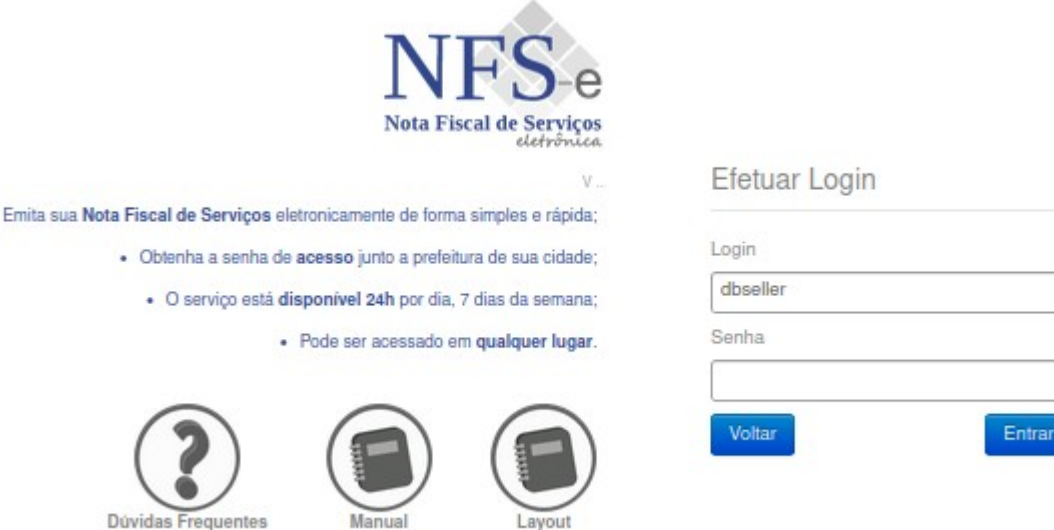

- Botão **Cadastre-se Agora** O contribuinte que não possuir cadastro de acesso ao sistema de NFSe poderá requisitar seu login e senha atráves desta rotina.
- 1. Pesquisa CPF/CNPJ

٠

O contribuinte após pesquisar seu CPF/CNPJ o sistema irá fazer algumas validações para definir o requerimento e permissões de uso do sistema de NFSe e logo depois irá abrir uma nova tela para preenchimento de dados do contribuinte:

- 1. A validação de CPF/CNPJ é realizada de acordo com os dígitos verificadores esperados pelo algoritmo do CPF/CNPJ. Portanto, um CPF/CNPJ considerado como válido pelo verificador significa que o número atende aos requisitos do algoritmo mas não significa que ele exista no Cadastro Nacional de Pessoas Fisicas e Juridicas.
- 2. Verificação se não possui cadastro de Contadores ou escritórios contabeis no sistema E-Cidade
- 3. Verifica se possui inscrição Municipal cadastrada no E-Cidade e se o mesmo é prestador e/ou tomador de serviços

Para CPF/CNPJ sem cadastro no sistema E-Cidade serão considerados Cadastros Eventuais

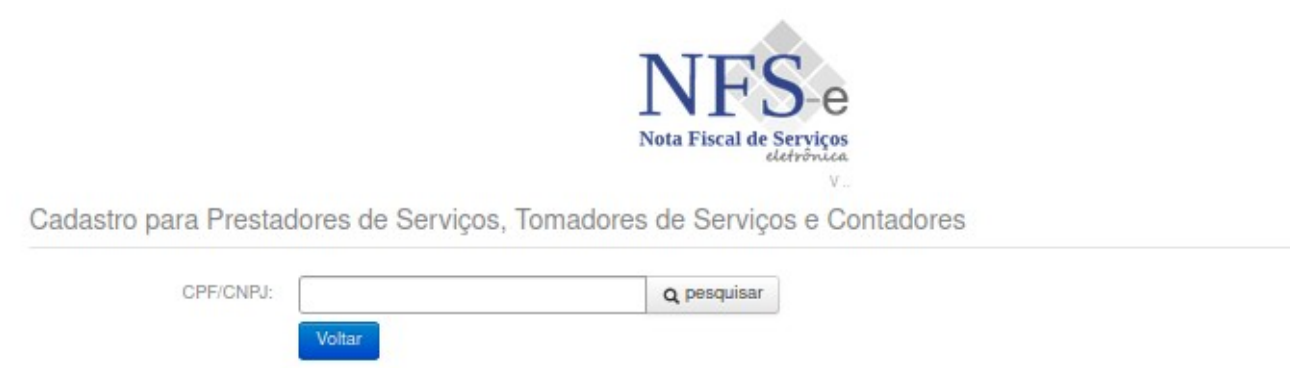

2. Preenchimento dos dados será validado pelo cadastro municipal para os CPF/CNPJ que possuirem cadastro municipal e para as empresas localizadas fora do município o dados serão validados conforme cadastro da Receita Federal através de uma API que busca estas informações a cada pesquisa do CNPJ.

Todos os campos válidos virão preenchidos, somente poderá ser digitado os dados que não possuam no cadastro da prefeitura ou da Receita Federal.

O contribuinte deverá Solicitar Cadastro, esta solicitação irá enviar e-mail para o contribuinte requerente e para os fiscais da prefeitura que as permissões estão sobre analise e liberação do usuário que devreá ser feito pelos fiscais.

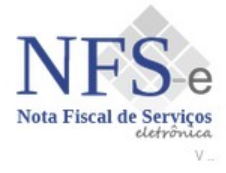

Cadastro para Prestadores de Serviços, Tomadores de Serviços e Contadores

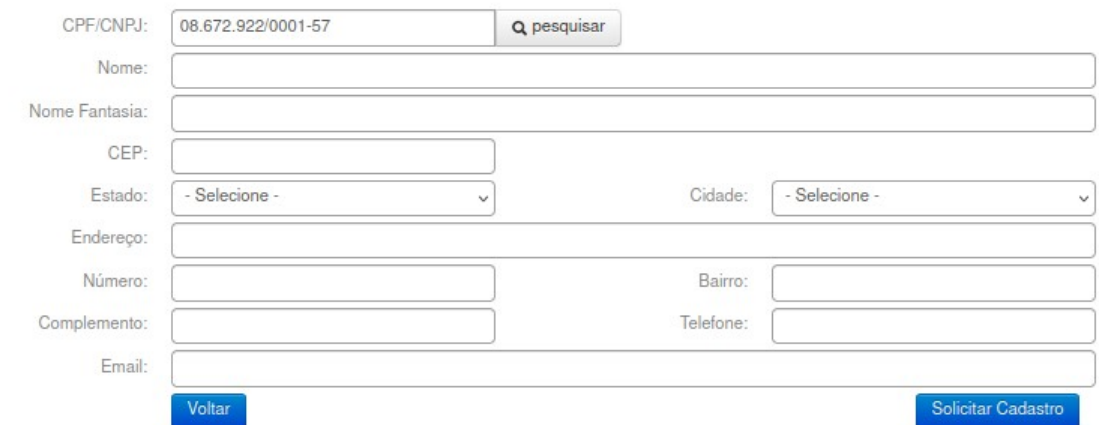

Liberação de usuários

Os fiscais irão receber uma notificação via e-mail que ocorreu uam Solicitação de Usuário e no sistema de NFSe após o login terão uma notificação de Cadastro de Usuários Pendente.

Após a confirmação do cadastro o contribuinte irá receber um e-mail com o link de acesso e confirmação de senha.

#### Caro (a) **Contribuinte**,

Vimos através deste, renovar os votos de apreço e informar-lhe que para liberar seu acesso as facilidades do Portal da NFs-e, deverá clicar no link:

https://hom.nfse.patydoalferes.rj.gov.br/default/cadastro-usuario/verificacao /hash/050ecea0f3252279d09a986e979f66dae3610911eafcd5354a2b67fbda34cbc89fbcc0d84

#### Qualquer problema entre em contato com a Prefeitura.

#### • Botão **Verificar NFSe**

Poderá ser validada a Nota Fiscal Eletrônica emitida, através do CNPJ do prestador número do RPS e o Código de Verificação, dados impressos na NFSe.

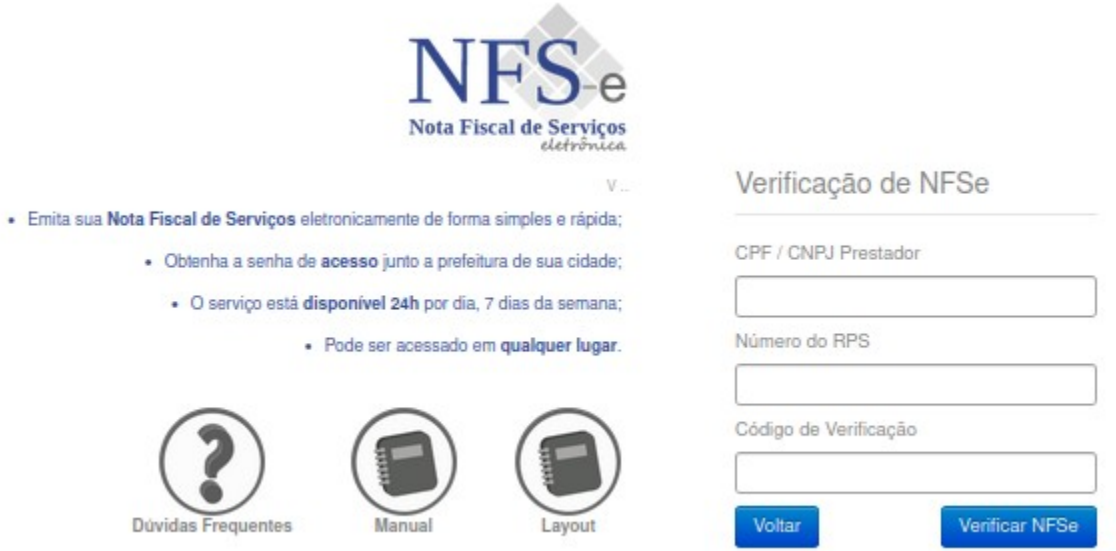

Botão **Verificar CCe**

Este botão só irá aparecer se a prefeitura possuir legislação e a rotina esteja parametrizada para uso no sistema de NFSe.

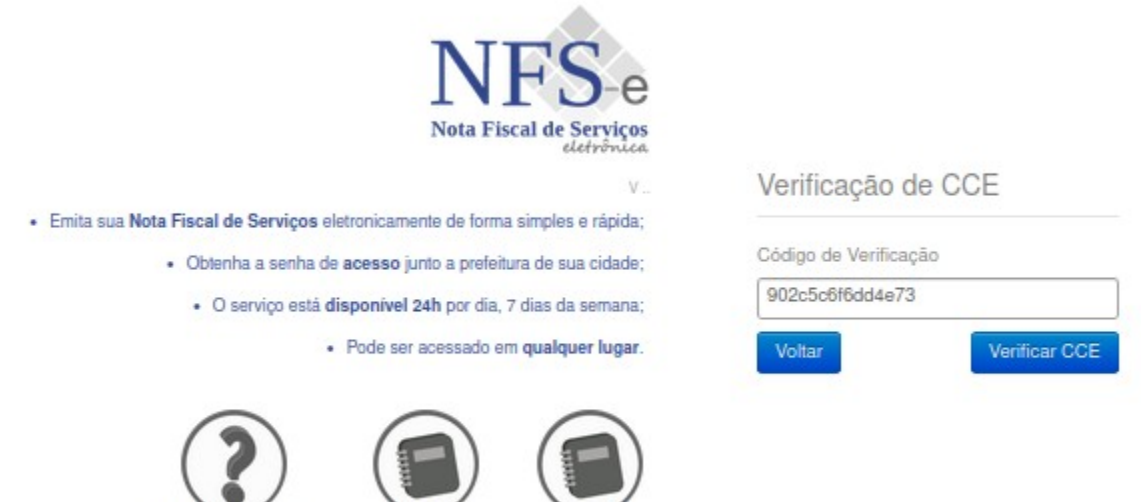

Layout

#### Botão **Nota Fiscal Avulsa**

Dúvidas Frequentes

Manual

Este botão só irá aparecer se a prefeitura possuir legislação e a rotina esteja parametrizada para uso no sistema de NFSe.

Botão **Esqueci Minha Senha**

No caso de esquecimento da senha de acesso ao sistema é possível recuperá-la mediante clique em "Não consegue acessar a sua conta". Neste caso o sistema de NFSe abrirá um quadro pedindo o Email, ao qual deverá ser digitado o mesmo que foi identificado no cadastramento do usuário.

Botão Recuperar Senha, destinado a enviar o e-mail onde terá um link para substituir nova senha.

A

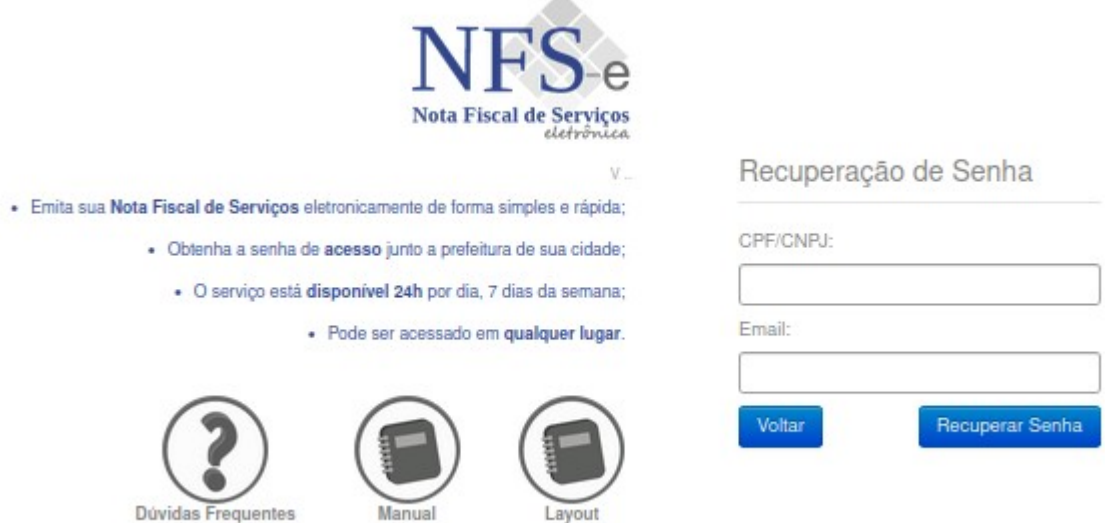

# <span id="page-11-0"></span>**Formas de Funcionamento**

A integração funciona de duas formas:

- Integrador desktop com NFS-e on-line;
- Web Service puro com NFS-e on-line;

Quem determinará qual forma de integração deve ser utilizada, será o próprio prestador de serviço.

# <span id="page-12-5"></span>**CONTEÚDO DO SISTEMA**

O sistema está estruturado em Módulos por Administrativo e Contribuintes em "menus" de rotinas e procedimentos, conforme imagem abaixo:

Ao acessar o sistema, abrirá tela inicial contendo dois Módulos disponíveis para uso do prestador/tomador:

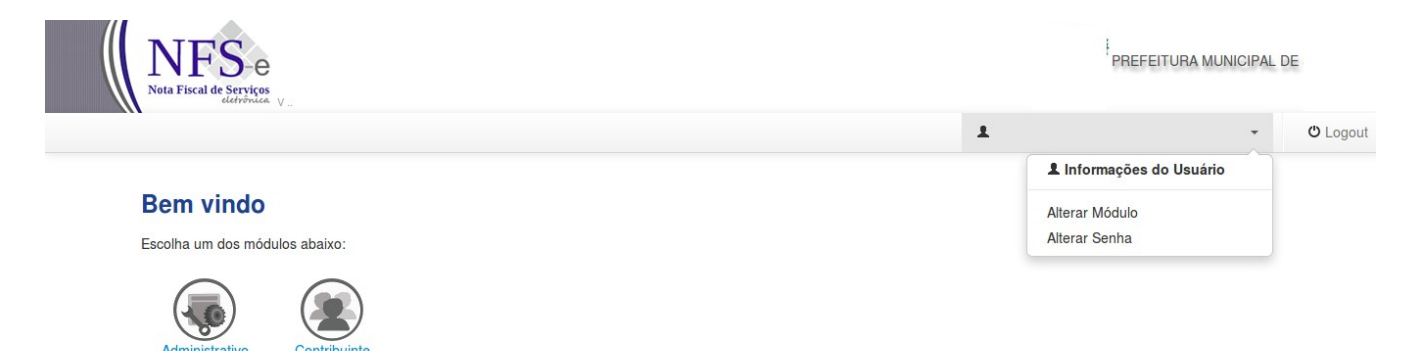

*Figura 1: Acesso do Usuário*

# <span id="page-12-4"></span>**Modulo Administrativo**

Módulo Administrativo, possui as seguintes rotinas e procedimentos:

#### <span id="page-12-3"></span>**NFSE>Administrativo>Cadastro>Usuários**

Destinado ao prestador criar novos usuários para acessar seu próprio cadastro

#### <span id="page-12-2"></span>**NFSE>Administrativo>Cadastro>Mensageria**

Destinado a ler mensagens encaminhadas pela Prefeitura do tipo Notificação, Lembrete e Aviso.

#### <span id="page-12-1"></span>**NFSE>Contribuinte>Administrativo>Parâmetros Contribuinte**

Destinado a configurar dados relativos à empresa.

# <span id="page-12-0"></span>**NFSE>Contribuinte>Administartivo>Parâmetros do Contribuinte>Parâmetros Gerais**

Nesta rotina poderá informar as informações abaixo:

- Quantidade para aviso: Quantidade de notas que faltam emitir para terminar as notas liberadas. Seria para que o contribuinte fizesse uma nova solicitação.
- PIS:% Percentual deste imposto que será informados em todas as notas geradas;
- COFINS:% Percentual deste imposto que será informados em todas as notas geradas;
- INSS:% Percentual deste imposto que será informados em todas as notas geradas;
- IR:% Percentual deste imposto que será informados em todas as notas geradas;
- CSLL:% Percentual deste imposto que será informados em todas as notas geradas;
- Alíquota ISS Fixa:% Contribuinte poderá fixar a alíquota para que não seja necessário digital a cada nota.
- Imagem de Logo: Poderá fazer upload de imagem que será impressa no documento de PDF da nfs-e;

#### <span id="page-13-3"></span>**NFSE>Contribuinte>Administartivo>Parâmetros do Contribuinte>Parâmetro de Tributos**

- Ano: Exercício que deseja informar os dados;
- Valor Aproximado:% Neste campo deverá informar o percentual de imposto que esta empresa precisa pagar por nota;
- Fonte: O site de onde obteve a informação do percentual de imposto.

#### <span id="page-13-2"></span>**Módulo Contribuinte**

Modulo Contribuinte possui as seguintes rotinas e procedimentos:

# <span id="page-13-1"></span>**PRESTADORES / TOMADORES**

#### <span id="page-13-0"></span>**NFSE > Contribuinte > Tipos > Prestador e Tomador > NFSE > Consulta**

Nesta rotina o usuário poderá fazer a consulta pelos seguintes filtros:

- 1- consultar pela data serviço Data Inicial Serviço e Data Final Serviço
- 2- consultar pelo número do RPS Inicial e RPS Final
- 3- consultar pelo número do protocolo webService
- 4- Consultar pelo número do lote (webservice)

5- Alterado o label Data Inicial: para Data Inicial Emissão e Data Final: para Data Final Emissão

Poderá ser definida também a ordenação de apresentação do resultado da pesquisa.

O quadro Resultado Pesquisa o usuário/contribuinte poderá visualizar todas as notas emitidas e sua devida situação, conforme os filtros acima selecionado.

Na coluna **Ação,** será possível copiar, imprimir, enviar por email ou fazer o requerimento para cancelar de qualquer NF.

Na impressão das Notas Fiscais CANCELADAs e/ou SUBSTITUIDAS(canceladas), a Data, Motivo e Justificativa do cancelamento serão impressos no rodapé quadro **OUTRAS INFORMAÇÕES** no PDF da nota

#### **CANCELADAS**

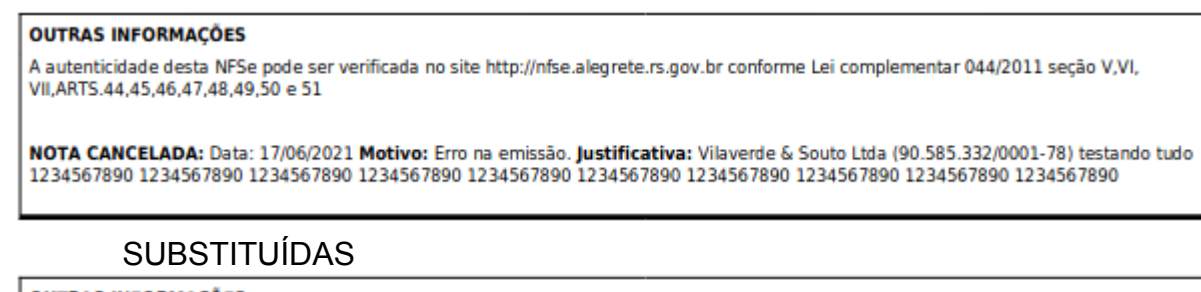

#### **OUTRAS INFORMAÇÕES**

A autenticidade desta NFSe pode ser verificada no site http://nfse.rs.gov.br conforme Lei complementar , seção , Artigos

NOTA CANCELADA: Justificativa: Substituida pela Nota nº 8907

Quando o documento emitido estiver na situação de RASCUNHO o mesmo poderá ser convertido em NF ou ainda excluído através do botão X.

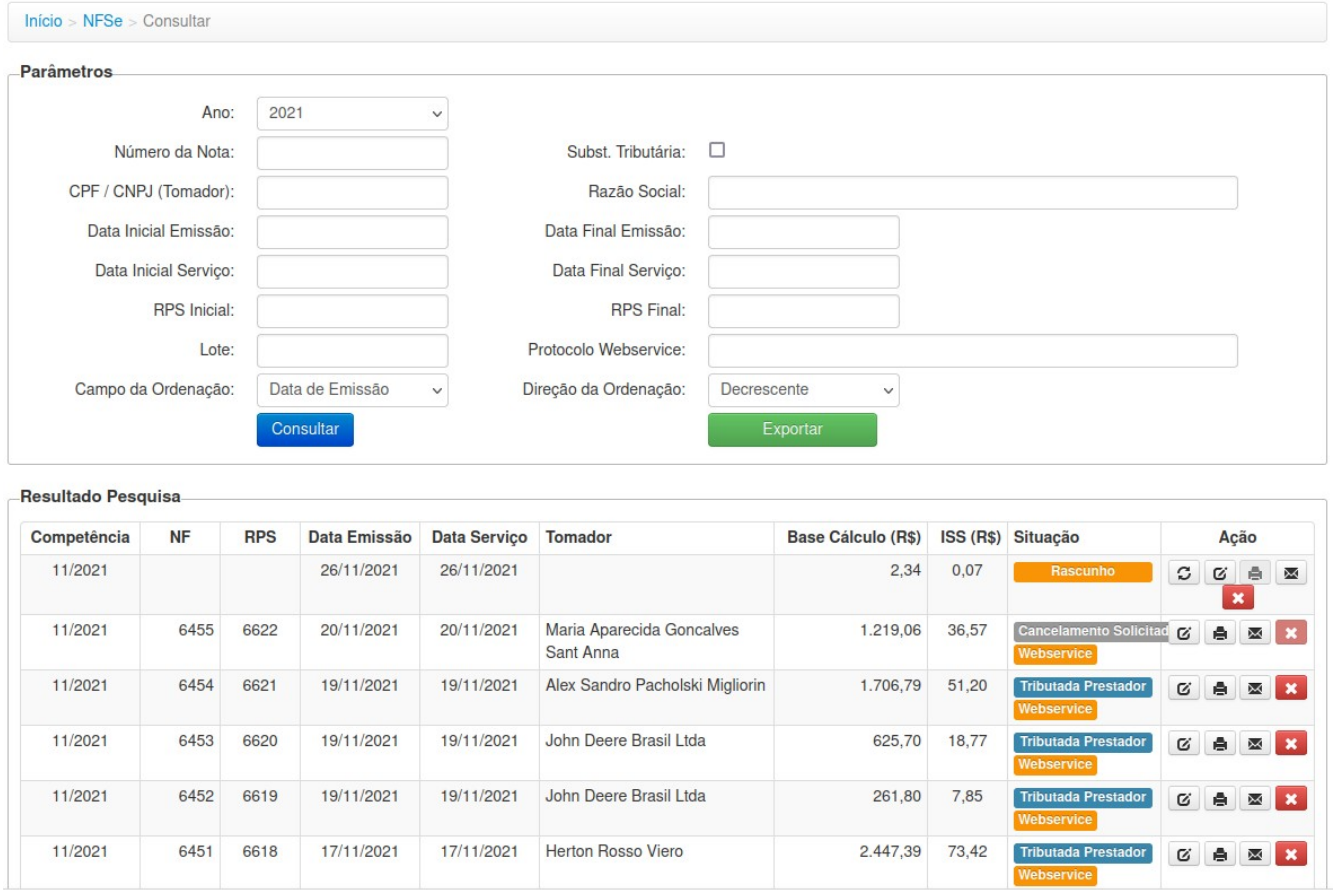

Da pesquisa será possível gerar um arquivo através do botão Exportar no formato .txt com os dados selecionados, conforme figura abaixo.

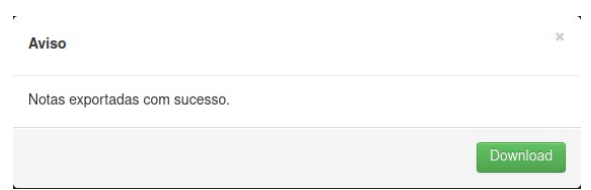

p\_im;p\_razao\_social;t\_im;t\_razao\_social;situacao;resp\_tributo;mes\_comp;ano\_comp;nota;n\_rps;dt\_nota;estrutu ral\_cnae;item\_servico;qnt\_servico;vl\_aliquota;val\_base;val\_iss;local\_prestacao;protocolo\_webservice;lote\_webs ervice

87559;LOJAS AZUL SA UTIL DOMESTICAS; ;AZUL S.A.;Válida;Tributada Prestador;10;2021;406; ;2021-10-22;M7490104;10.02;1;4.00;2601.49;104.06;4318002;;

# <span id="page-15-0"></span>**NFSE > Contribuinte > Tipos > Prestador e Tomador > NFSE > Emissão**

Nesta rotina o usuário irá digitar a sua NFS-e, com o preenchimento dos quadros descritos a seguir:

1 Quadro Dados da Nota

Campo Data da NF – Deverá informar a data que está emitindo a Nota Fiscal. Sempre será a data da emissão

Nota Substituta – Se marcado este chekbox, um novo campo *Nº da Nota Substituid*a irá abrir para digitação do número da Nota Substituída que será obrigatório podendo ser selecionado mais de uma Nota Fiscal- NF separadas por vírgula a ser substituída por uma única substituta.

RPS – Marcando este chekbox, um novo combo *Nº do RPS e Data* irão se abrir para digitação da numeração do RPS e data do mesmo. Esta informações serão convertidas em um Nota Fiscal.

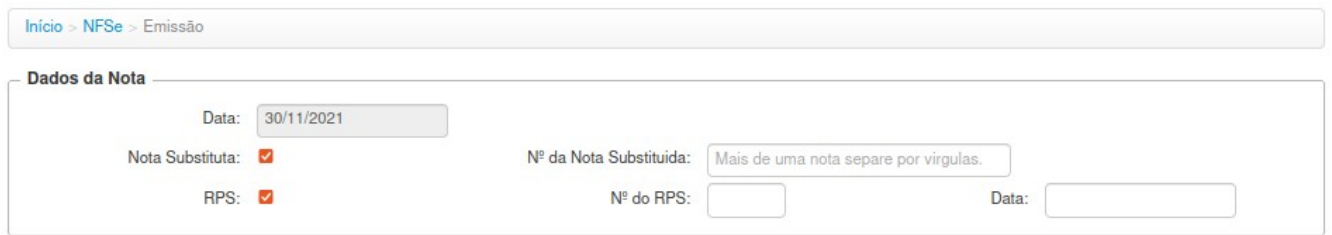

# 2 Quadro Tomador

Campo Subst. Tributário - Deverá marcar se o tomador do Serviço for Substituto Tributário, quando o tomador do serviço é obrigado a reter o valor do imposto, para posterior pagamento. Se o tomador possuir cadastro no E-Cidade e estiver marcado nas observações complementares do cadastro de Inscrição que é Substituto Tributário: SIM;

Campo Estrangeiro - Quando o tomador for estrangeiro.

Campo Documento:

CPF/CNPJ - Deverá informar o CPF/CNPJ do tomador do serviço.

Documento Estrangeiro - Informar o número do documento.

Obs.: Caso já exista na base de dados da Prefeitura o CPF/CNPJ o restante dos campos serão preenchidos automaticamente, caso não possua os campos devem ser preenchidos, desta forma criando um novo cadastro para posterior consulta.

Campo Nome/Razão Social - Deverá informar o nome/razão social do tomador.

Campo Nome Fantasia - Poderá informar o nome fantasia. Campo Não é obrigatório;

Campo Inscrição Municipal - Poderá informar o código da inscrição municipal do Tomador. Campo Não é obrigatório;

Campo Inscrição Estadual - Poderá informar o número da inscrição estadual do Tomador. Campo Não é obrigatório;

Campo País – Já vem preenchido automaticamente pelo sistema 'BRASIL', podendo ser alterado. Quando alterado para Outro País, irá abrir o campo Cidade/Estado.

Campo Estado – Deverá informar o estado através do combo, clicando na seta, virá automaticamente os estados da UF.

Campo Município – Deverá informar a cidade através do combo, clicando na seta, virá automaticamente as cidades referente ao estado escolhido anteriormente.

Campo CEP – Deverá informar o CEP da cidade do tomador.

Campo Endereço – Deverá informar o endereço do tomador.

Campo Número – Deverá informar o número do imóvel.

Campo Complemento – Deverá informar o complemento do imóvel.

Campo Bairro – Deverá informar o bairro.

Campo Telefone – Deverá Informar o Telefone.

Campo e-mail – Deverá informar o e-mail do tomador.

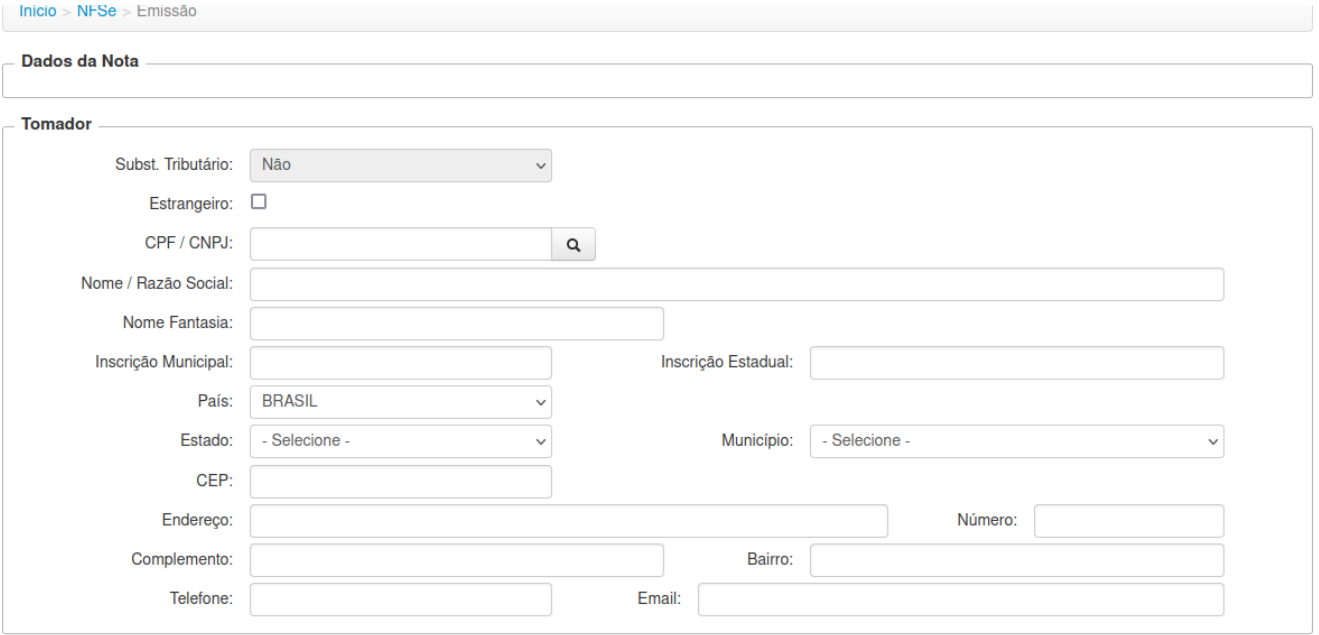

#### 3 Quadro Intermediador

Destina à declarar o intermediador da contratação de serviços, pessoas jurídicas (condomínios, edificios, imobiliárias…), neste grupo serão informados todos os dados da pessoa jurídica Campos CNPJ, Nome / Razão Social, Telefone, Email.

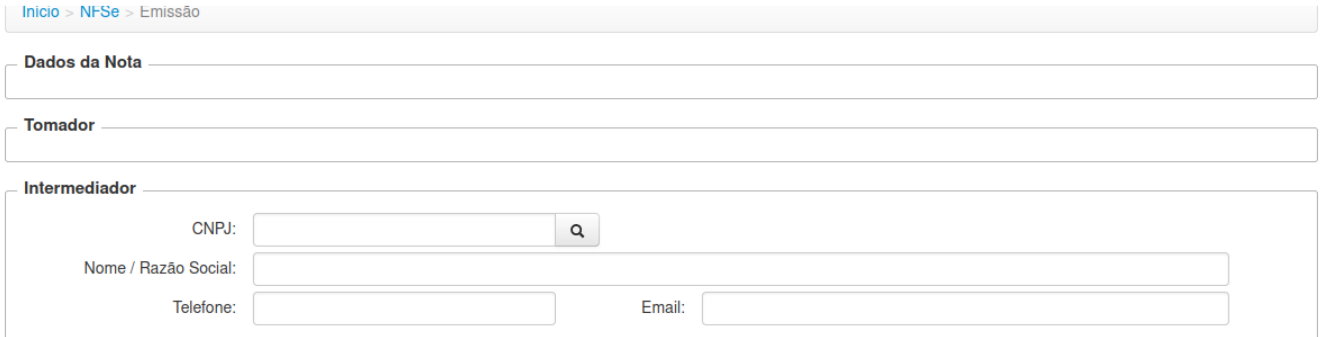

#### 4 Quadro Dados Local do Serviços

Campo País – Já vem preenchido automaticamente pelo sistema 'BRASIL', podendo ser alterado. Quando alterado para Outro País, irá abrir o campo Cidade/Estado.

Campo Estado – Deverá informar o estado através do combo, clicando na seta, virá automaticamente os estados da UF.

Campo Município – Virá setado o município de origem, podendo informar outro município através do combo, clicando na seta, para selecionar o município de prestação do serviço.

Se fez necessária, pois agora o usuário quando selecionar um município diferente do município de origem e a Atividade/Serviço que a tributação se dará no local da prestação conforme regra parametrizada no sistema E-Cidade, poderá digitar a alíquota do município de prestação/tributação.

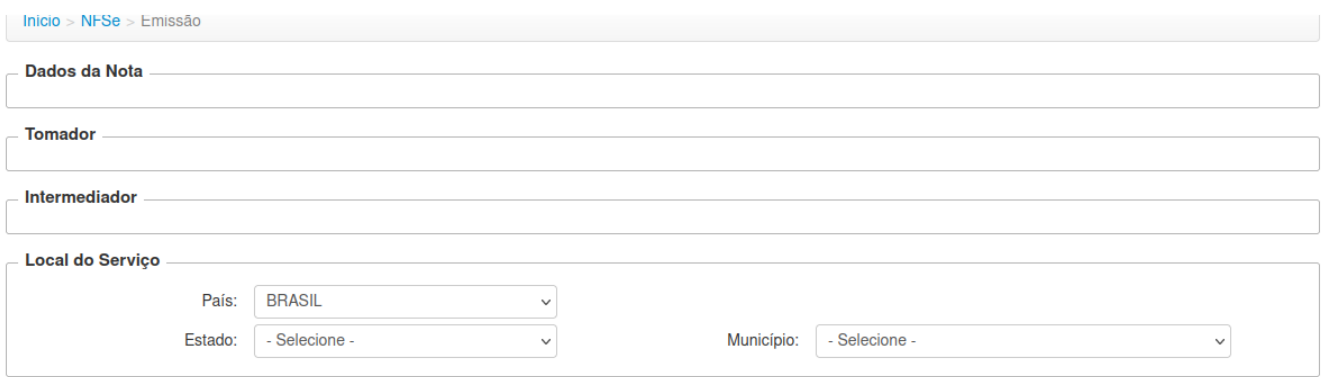

#### 5 Quadro Dados do Serviço

Data Serviço - Foi colocado neste item a data de prestação do Serviço. Pode ser retroativo;

Campo CNAE - Deverá escolher a atividade ligada ao CNAE conforme cadastro da inscrição municipal. Ao selecionar o Serviço irá aparecer na tela quantos grupos de serviço possui conforme cadastro no sistema E-Cidade.

Campo Item de Serviço - Deverá escolher o item serviço principal entre os serviços mostrados na lista. As notas multiserviços podem ser geradas desde que os serviços seja do mesmo grupo.

Campo Quantidade - Quantas vezes multiplica o serviço;

Campo Valor (uni) - Informar o valor do serviço

Campo Alíquota - O campo será editável apenas nos Optantes pelo Simples caso a Prefeitura não esteja utilizando o parametro RBT12 como obrigatório para digitação da Declaração de Faturamento. Caso contrário sempre trará preenchido o valor da alíquota conforme parametrização das alíquotas de acordo com a legislação municipal.

Para as empresas Optantes do Simples as alíquotas das NF serão calculadas de acordo com a Lei complementar 116/03 e 123/06 com seus anexos. Levando em conta os parametros utilizados pela prefeitura pela exigência do preenchimento da Declaração de Faturamento.

Obs.: Não fará o calculo com as aliquotas do simples nacional conforme Leis e trará a Alíquota Municipal nas seguintes situações: Caso o CNAE/Grupo de Serviço vinculado a inscrição do usuário não esteja vinculada a uma anexo no sistema E-Cidade; e quando ultrapassar o valor máximo dos Anexos. Desta a forma a Aliquota será de acordo com a Lei municipal.

Campo Dedução - Esse campo será habilitado se no cadastro da atividade vinculada ao contribuinte estiver marcado para permitir dedução. Esse valor informado reduz o valor da base de cálculo;

Campo Desc. Incondicionado - Campo onde poderá o valor do desconto concedido ao tomador. Esse valor informado reduz o valor da base de cálculo;

Campo Descrição - Deverá informar a descrição detalhada do serviço prestado. Para cada serviço poderá ser digitado um tipo de Observação.

Botão Adicionar Serviços - Poderá ser selecionado mais de um Serviço para a mesma NF, desde que estejam dentro do mesmo grupo de serviço e que possua a mesma regra parametrizada do local de tributação.

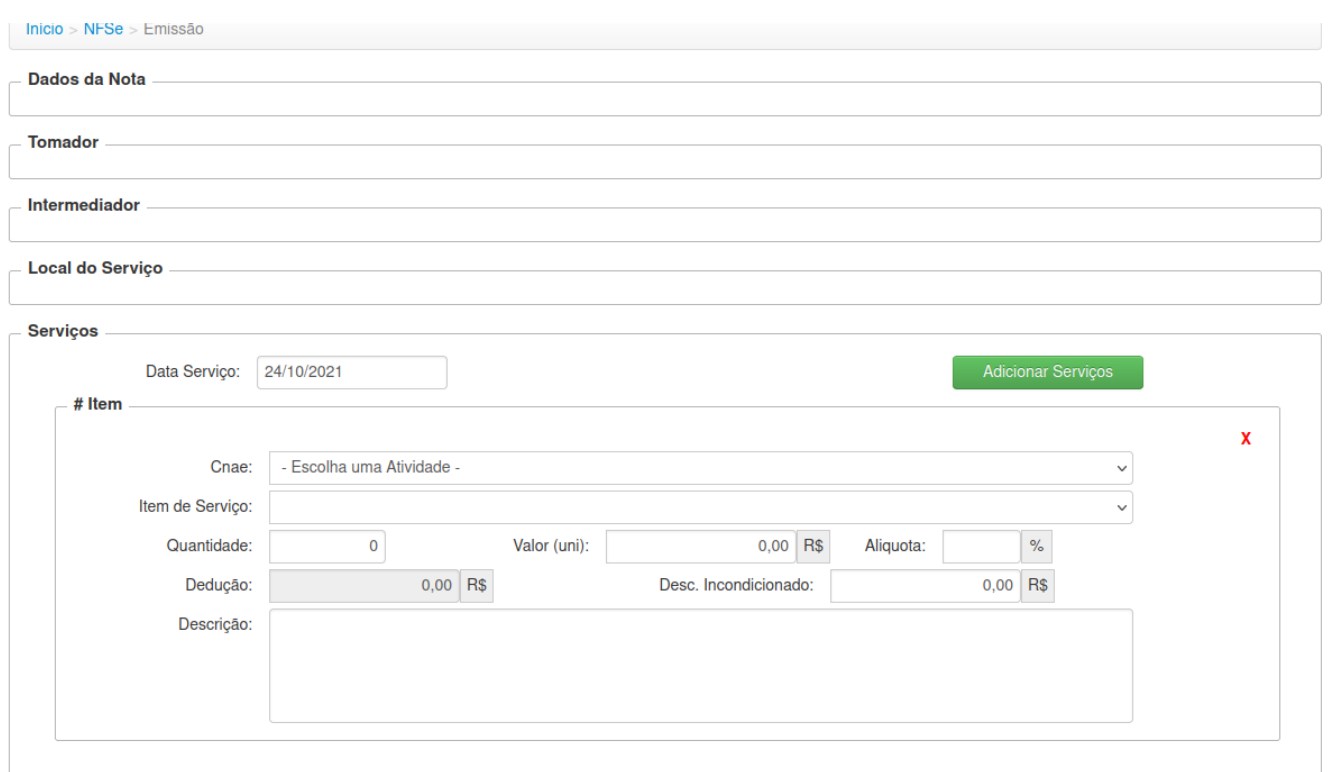

6 Quadro Outras Informações

Campo Código da Obra – Deverá informar o Código da Obra.

Campo ART – Deverá informar a ART.

Campo Outras Informações – Reservado para outras Informações.

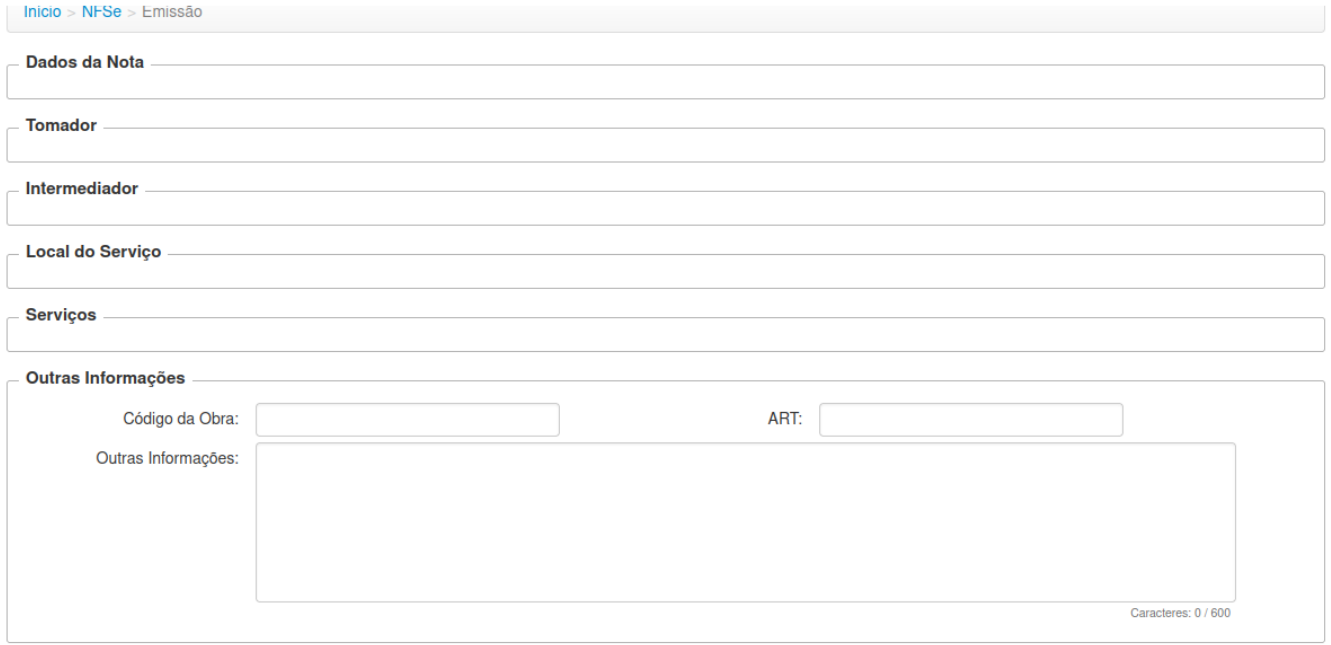

#### 7 Quadro Tributação

Campo Natureza da Operação - Onde será tributado o serviço, se Tributação no Município ou Tributado fora do Município. Dependendo do cadastro do grupo de serviço sobre o local da tributação, esse campo não permite edição.

Campo Retido - Marcar se houve retenção do ISSQN desta nota;

Campo Incide - Quando o serviço for prestado fora do País é permitido informar se o imposto incide ou não. A legislação brasileira informa que o tributo é devido neste caso apenas se o resultado da prestação de serviço for verificada dentro do território nacional.

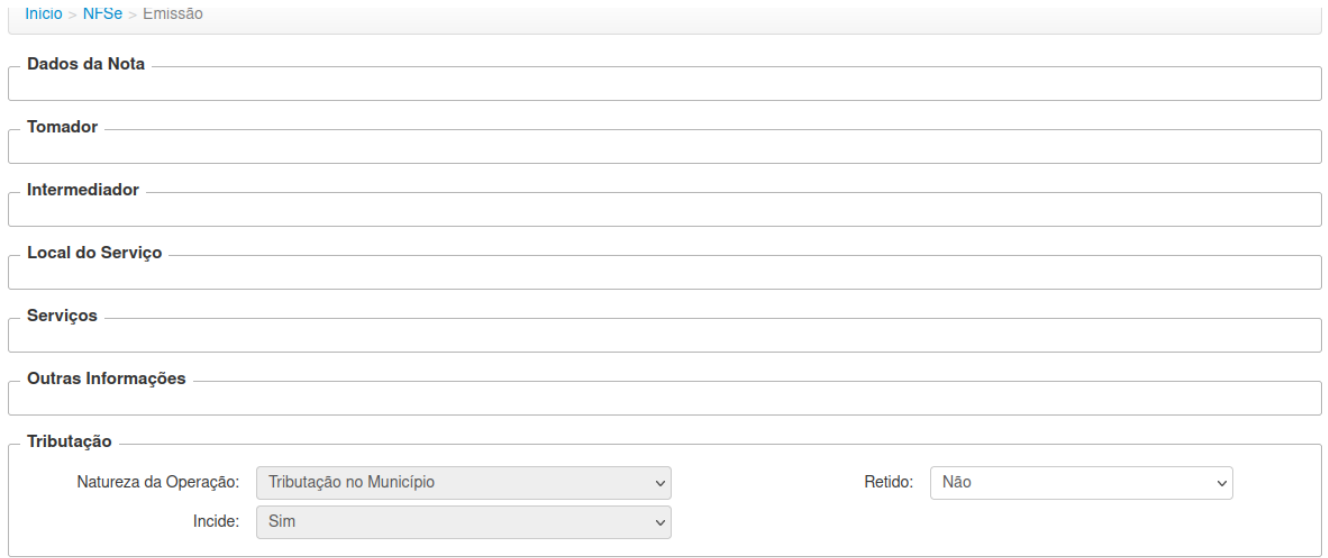

# 8 Quadro Valores do Serviço

Campo Valor do Serviço – Será a soma dos valores totais dos serviços

Campo Dedução – Será a soma dos valores totais dos serviços

Campo Base de Cálculo – Será o valor base para cálculo do imposto do serviço prestado.

Campo ISS – Será calculado automaticamente conforme o serviço prestado.

Campo PIS – Será calculado automaticamente conforme parâmetro no cadastro do contribuinte, ou deverá ser incluído manualmente.

Campo COFINS - Será calculado automaticamente conforme parâmetro no cadastro do contribuinte, ou deverá ser incluído manualmente

Campo INSS - Será calculado automaticamente conforme parâmetro no cadastro do contribuinte, ou deverá ser incluído manualmente

Campo IR - Será calculado automaticamente conforme parâmetro no cadastro do contribuinte, ou deverá ser incluído manualmente

Campo CSLL - Será calculado automaticamente conforme parâmetro no cadastro do contribuinte, ou deverá ser incluído manualmente

Campo Outras Retenções - Será calculado automaticamente conforme parâmetro no cadastro do contribuinte, ou deverá ser incluído manualmente

Campo Desconto Condicional - Valor informado de desconto que não afeta o valor base;

Campo Desconto Incondicional – Será a soma dos valores dos descontos concedidos lançados no itens de serviços;

Valor Líquido - Esse é o valor líquido da NFS-e, ou seja, seria o valor do serviço reduzindo o desconto incondicionado e/ou dedução e/ou ISSQN Retido;

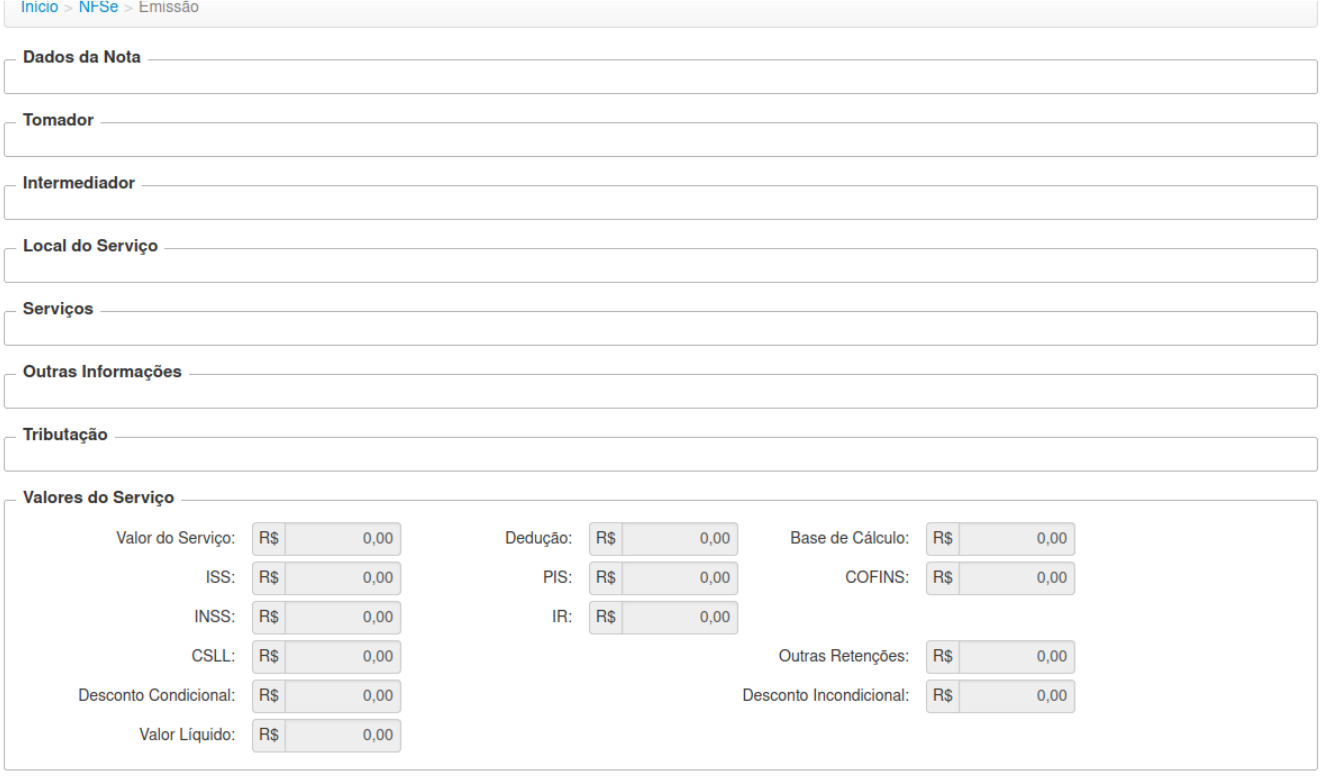

Botão Salvar Rascunho

O sistema irá gerar um rascunho sem valor fiscal antes de gravar a Nota Fiscal – NF e seu sequencial numérico.

Isto servirá para que o usuário do sistema de NFSe possa homologar os dados digitados antes de gerar uma NF, se todas a informações estiver de acordo deve ser clicado no botão EMITIR para geração da NF.

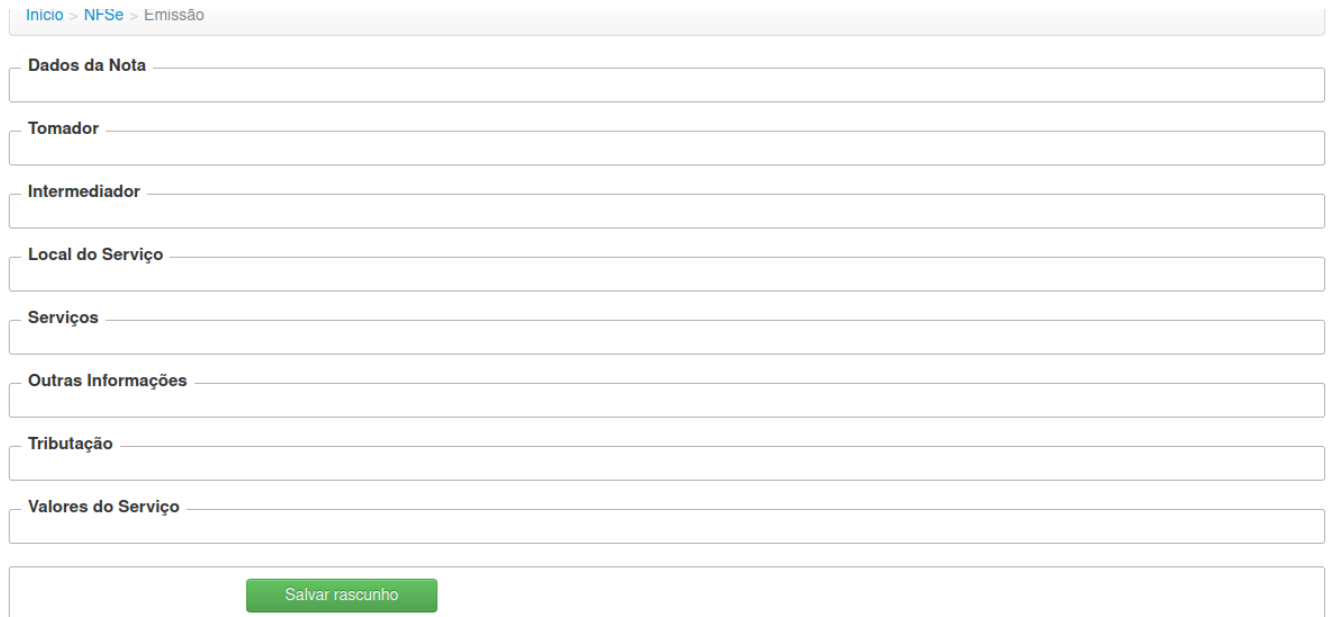

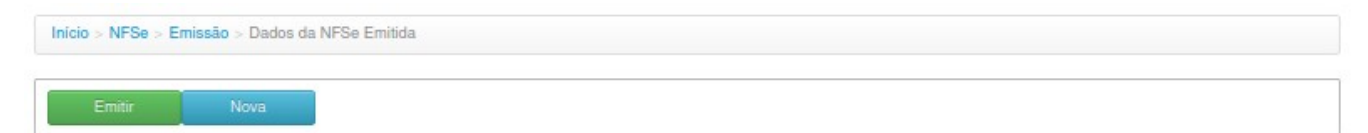

Dados da Nota Emitida

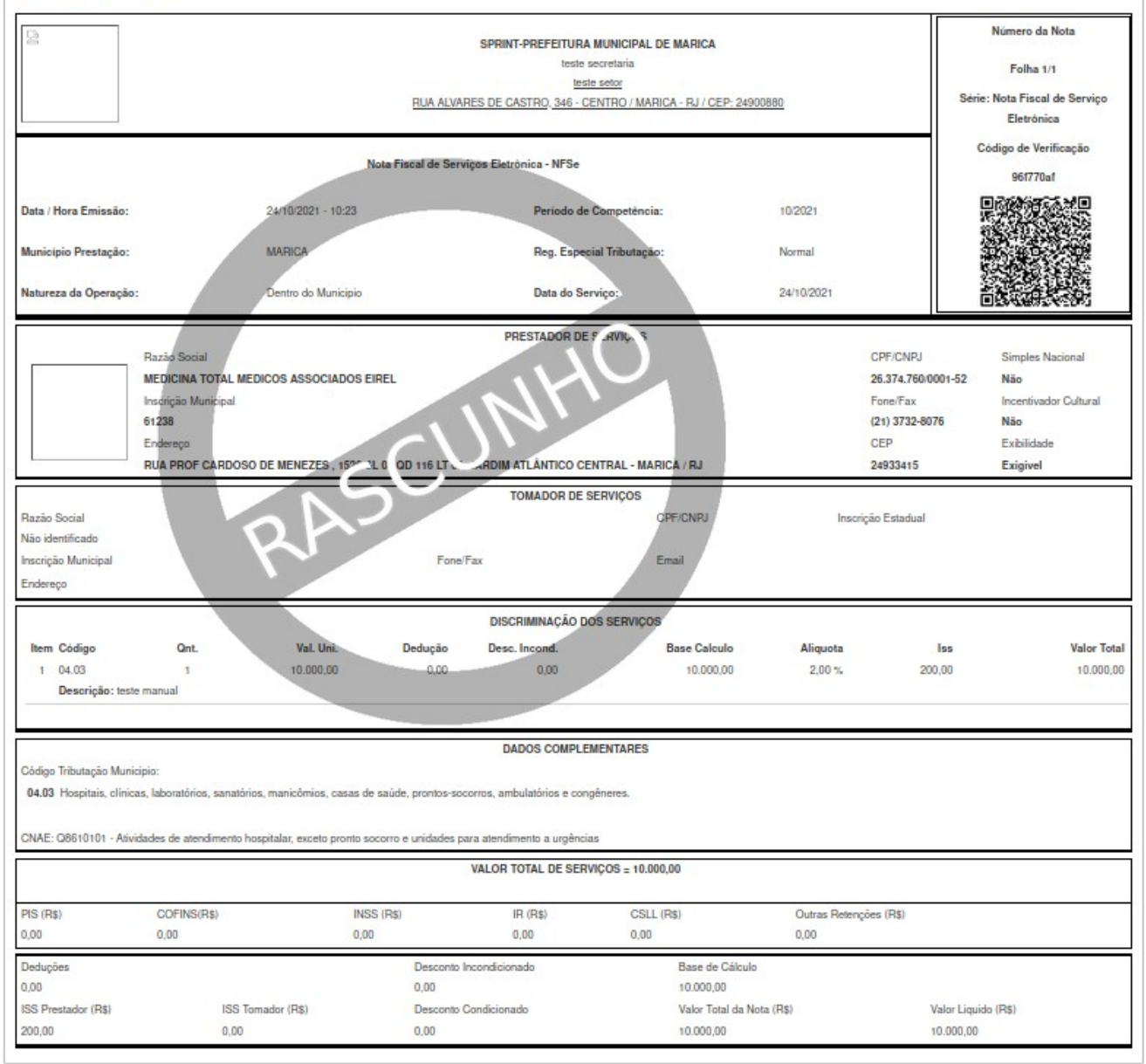

#### O botão Emitir

Ao clicar no botão emitir o sistema irá gerar uma numeração para a NF.

Obs.: O sistema de NFSe, a partir desta versão irá enviar ao tomador de serviço por email, além do link de confirmação da Nota Fiscal – NF, um anexo com o PDF e o XML para exportação do mesmo documento.

 $Caro(a)$ 

Segue em anexo a Nota Fiscal de Prestação de Serviços número 66 referente aos serviços tomados.

Informamos ainda que a mesma encontra-se em formato PDF.

Para que possa visualizar é necessário que tenha instalado em seu computador o ADOBE READER, caso não possua poderá acessar o link para instalação: http://get.adobe.com/br/reader/

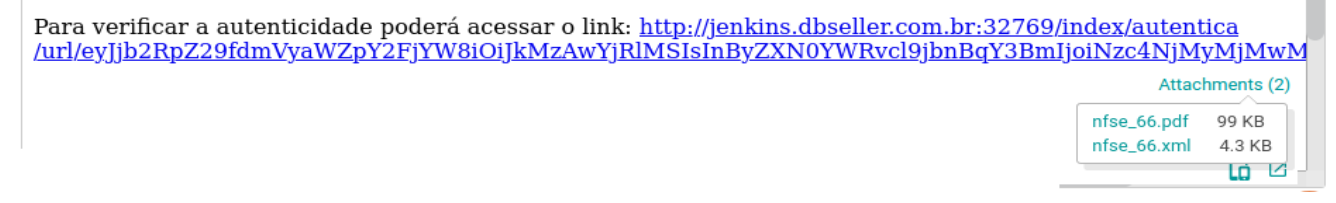

#### <span id="page-24-0"></span>**NFSE > Contribuinte > Tipos > Prestador/Tomador > NFSE > Carta de Correção**

A Carta de correção é utilizada para ajustar informações incorretas de uma Nota Fiscal. No entanto, seu uso, campos passíveis de alteração, bem como, todas as regras para sua utilização, são definida na Legislação Municipal.

É importante salientar que a Carta de correção não altera a Nota Fiscal, apenas anexa um documento com os dados originais (campos não alterados), acrescidos dos dados corretos (campos alterados). Sendo assim, ao fazer este procedimento, o tomador, os destinatários informados na emissão da Nota e os endereços constantes no perfil do contribuinte, são notificados por e-mail de queuma carta de correção foi anexada a determinada Nota Fiscal.

De toda forma, a opção "Carta de correção", somente estará disponível para utilização se as permissões estejam liberadas pela prefeitura.

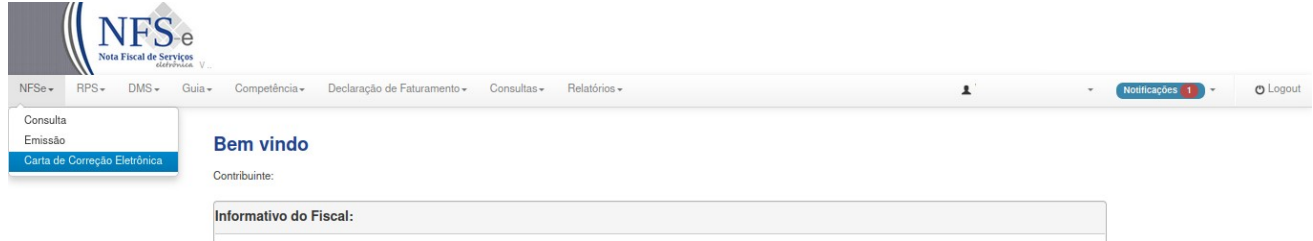

Na próxima tela o usuário/contribuinte poderá selecionar a nota emitidas pelo botão CONSULTAR conforme filtros:

Ano: Trará todas a notas emitidas no período do exercício selecionado;

Número da Nota: Poderá ser selcionada a nota específica para Carta de Correção

CPF/CNPJ Tomador ou Razão Social: irá fazer o filtro pelo dados do Tomador, trazendo todas as notas fiscais emitidas ao mesmo.

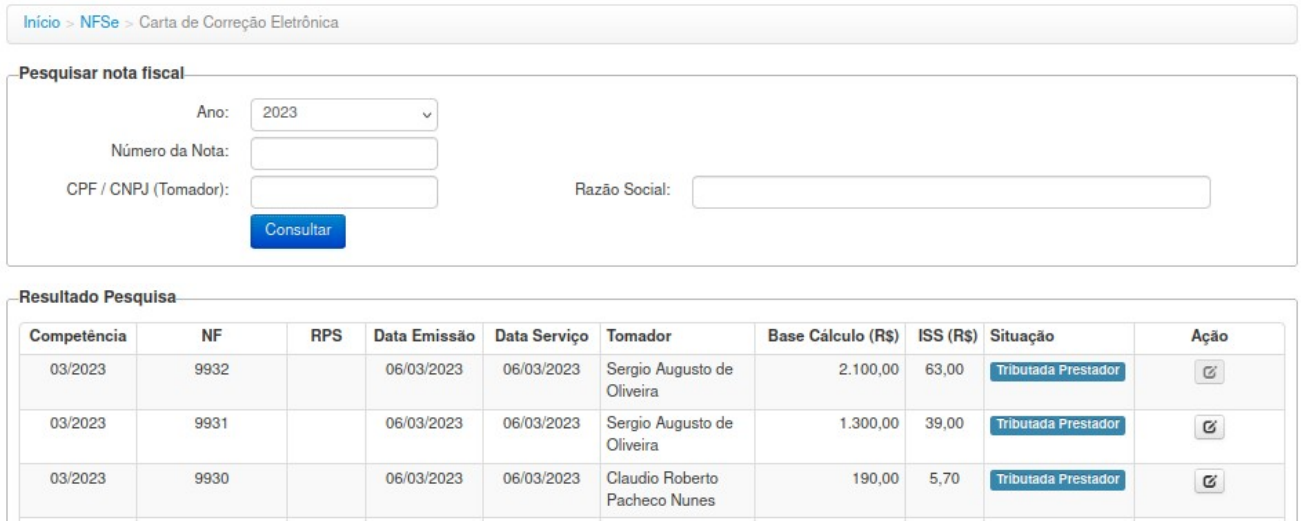

Após a consulta conforme filtro o quadro Resultado Pesquisa trará a nota(s) que podem liberadas para Carta de Correção, selecionar nota fiscal no botão da coluna Ação, a tela seguinte trará os campos que podem ser alterados usuário/contribuinte poderá alterar os seguintes campos da nota fiscal emitida:

#### Quadro Tomador

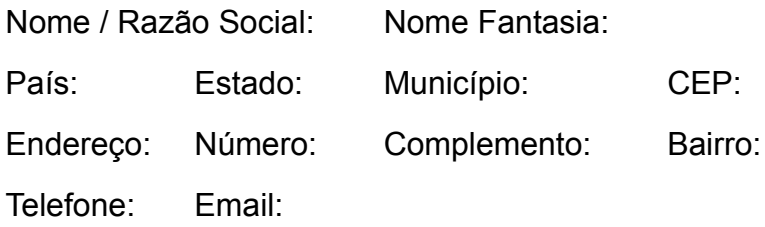

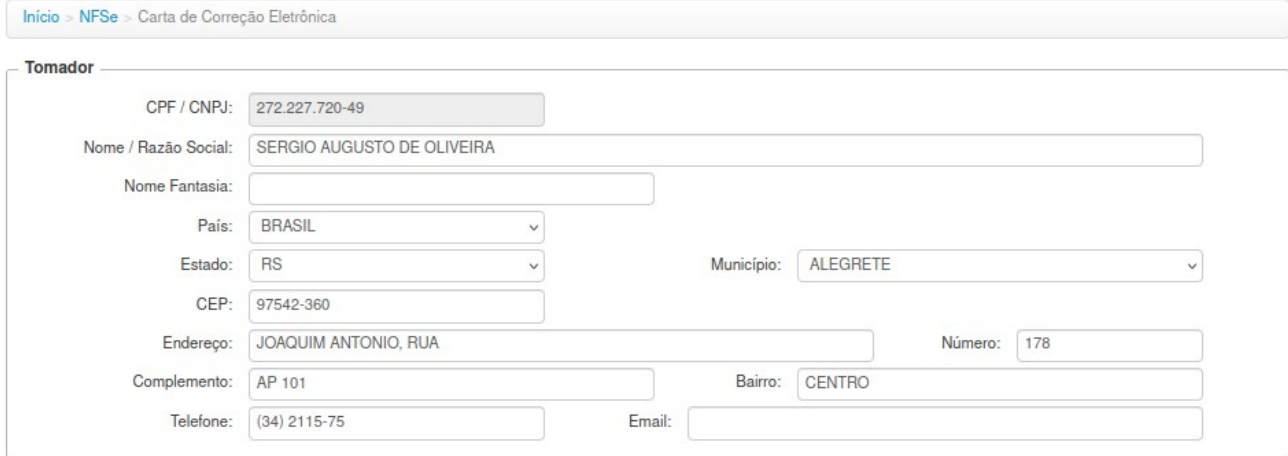

Quadro Intermediador

CNPJ:

Nome / Razão Social:

# Telefone:

Email:

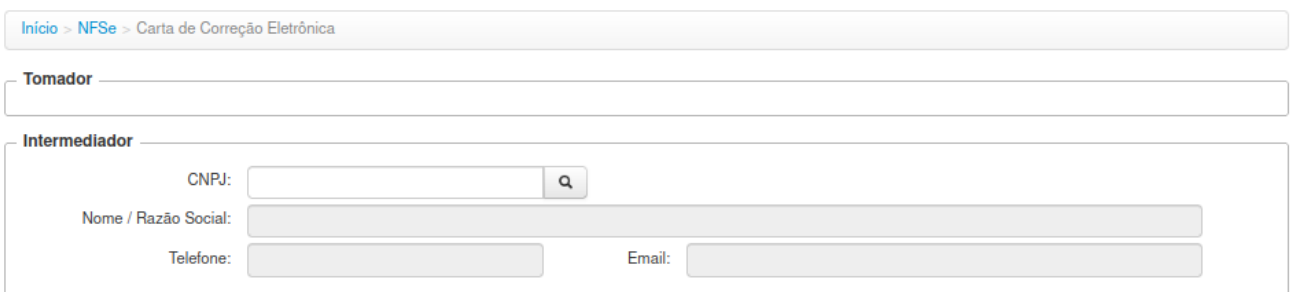

# Quadro Serviços

Descrição

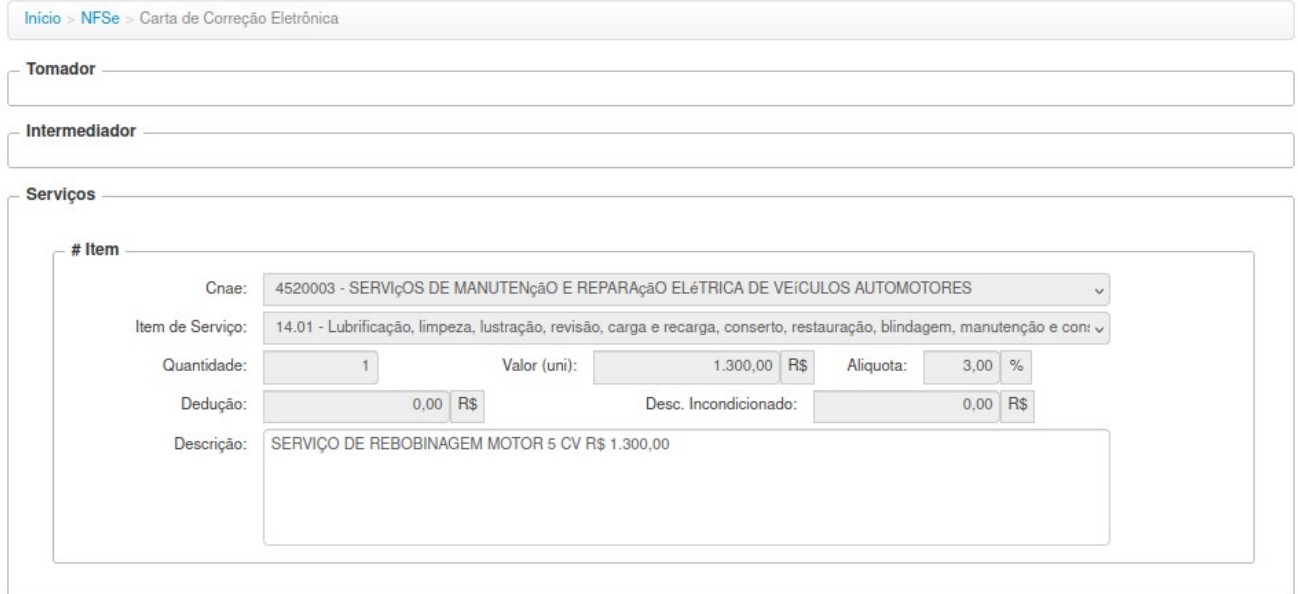

Quadro Outras Informações

Código da Obra: ART: Outras Informações:

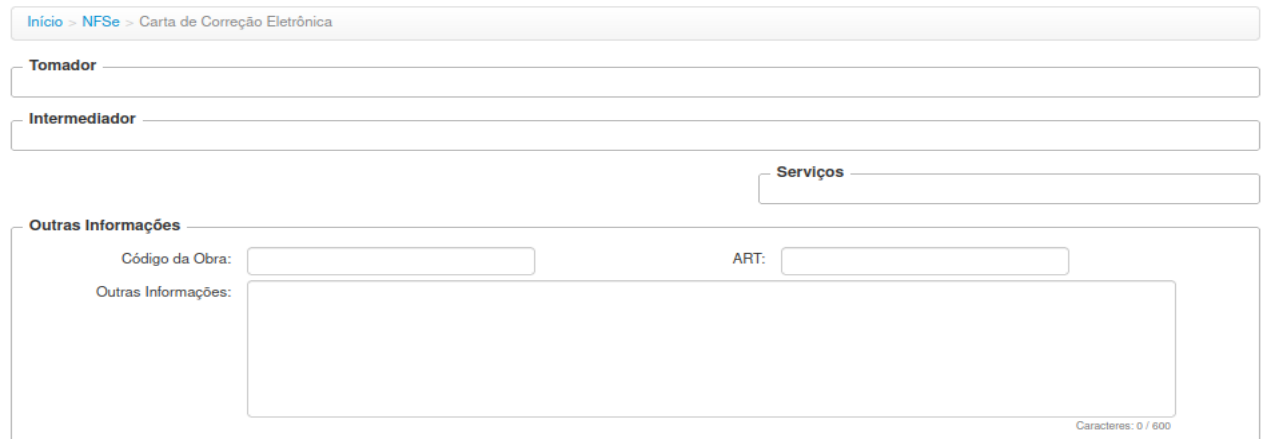

# Botão SALVAR

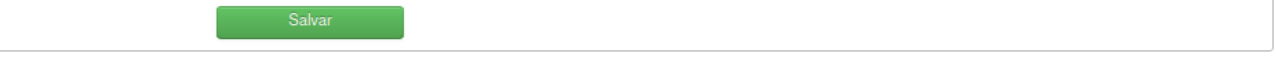

Após SALVAR o documento o sistema trará na tela para impressão do mesmo.

CCE emitida com sucesso.

Imprimir

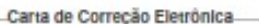

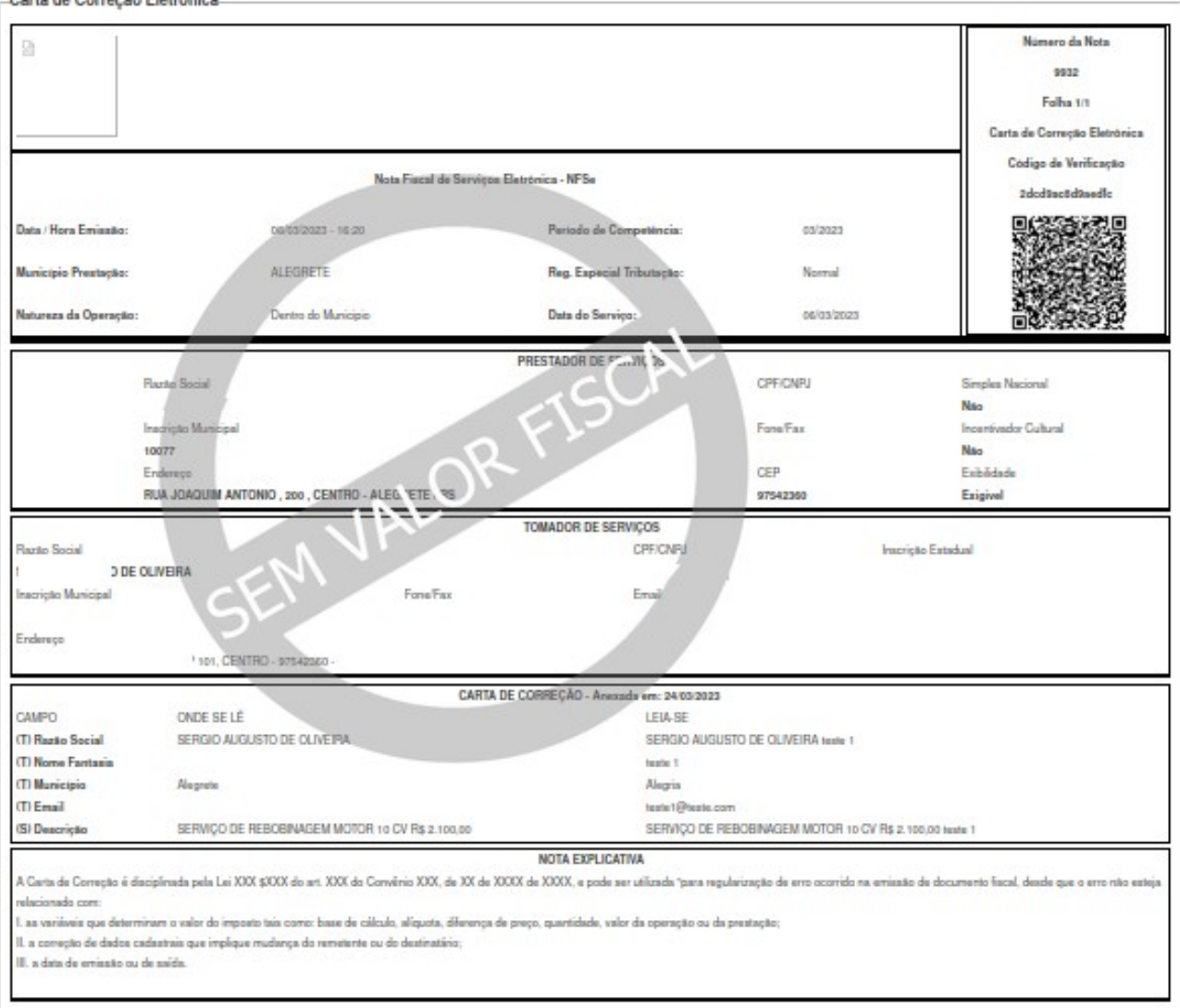

**Observação:** A Carta de Correção Eletrônica para notas fiscais emitidas de serviço, funciona desde que o erro não tenha alteração nas variáveis que determinam:

O valor do imposto, tais como: base de cálculo, alíquota, valor das deduções;

código de serviço;

diferença de preço;

a quantidade;

valor da prestação de serviços;

tributos Federais

além dados cadastrais que implique qualquer alteração:

O número da nota e a data de emissão;

CNPJ do Tomador;

A indicação de isenção ou imunidade relativa ao ISS;

A indicação da existência de ação judicial relativa ao ISS;

A indicação do local de incidência do ISS;

A indicação da responsabilidade pelo recolhimento do ISS;

O número e data de emissão do Recibo Provisório de Serviços RPS

Desta forma deverá ser utilizada as regras de Nota Substituta ou Cancelamento da nota e emissão de uma nova nota fiscal.

#### **Consultar Cartas de Correção**

A consulta será feita pela mesma rotina da consulta de notas módulo NFSE>Consultar, na coluna Ação do Resultado da Pesquisa terá o botão ZVer carta de Correção.

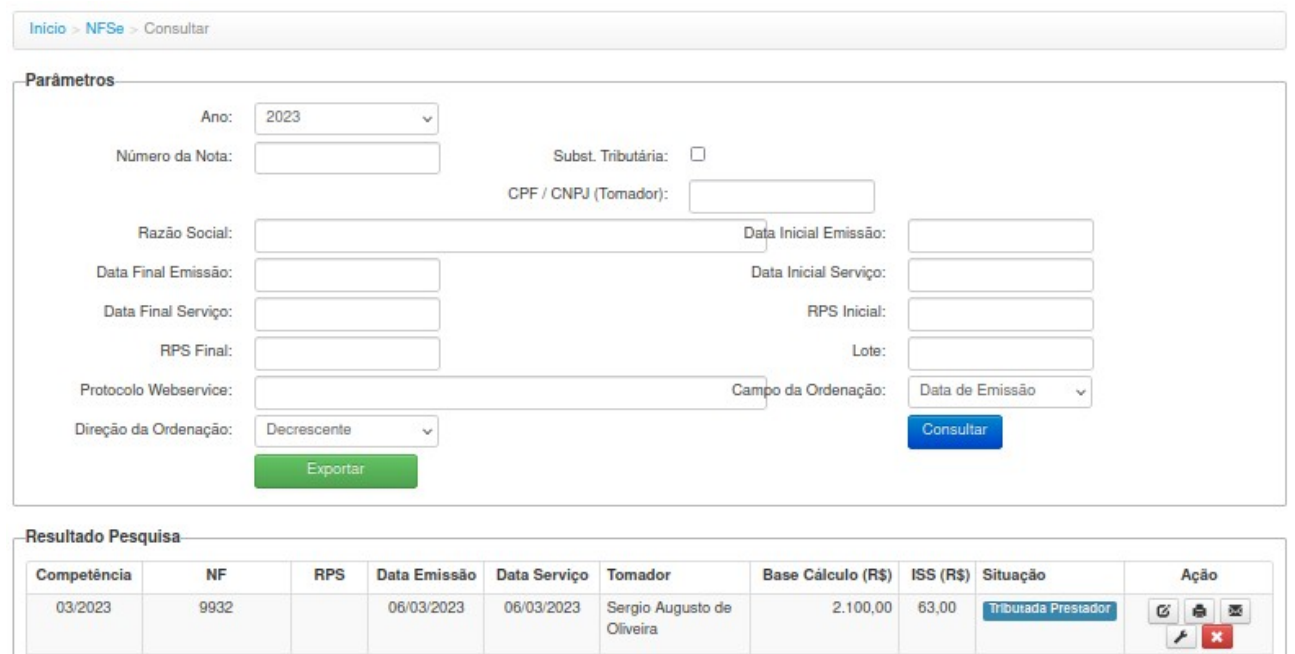

Ao selecionar esta ação trará na tela quantas cartas foram geradas para a nota fiscal selecionada e poderá ser visto os dados alterados em cada uma das CCE, além de poder fazer a impressão de cada uma das Cartas de Correção ao mesmo tempo.

# Carta de Correção Eletrônica

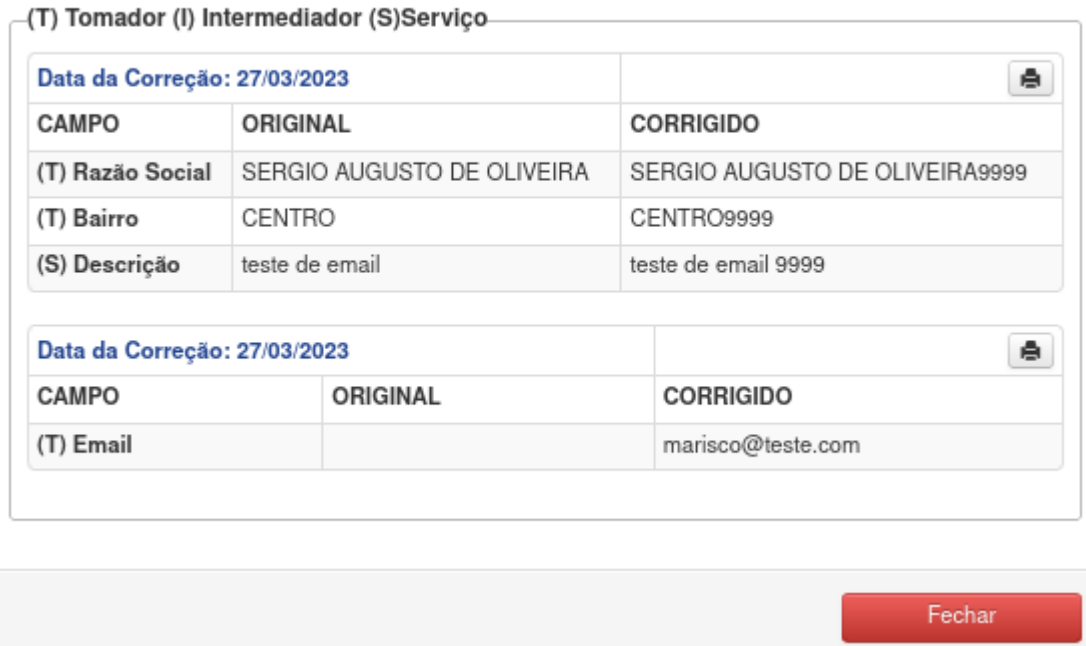

#### **Validação da Carta de Correção**

O contribuinte tomador poderá validar sua Carta de Correção pela linck de acesso na página principal do sistema de NFSe, digitando o código de verificação do documento ou através de leitura do QRCode impresso no documento CCE.

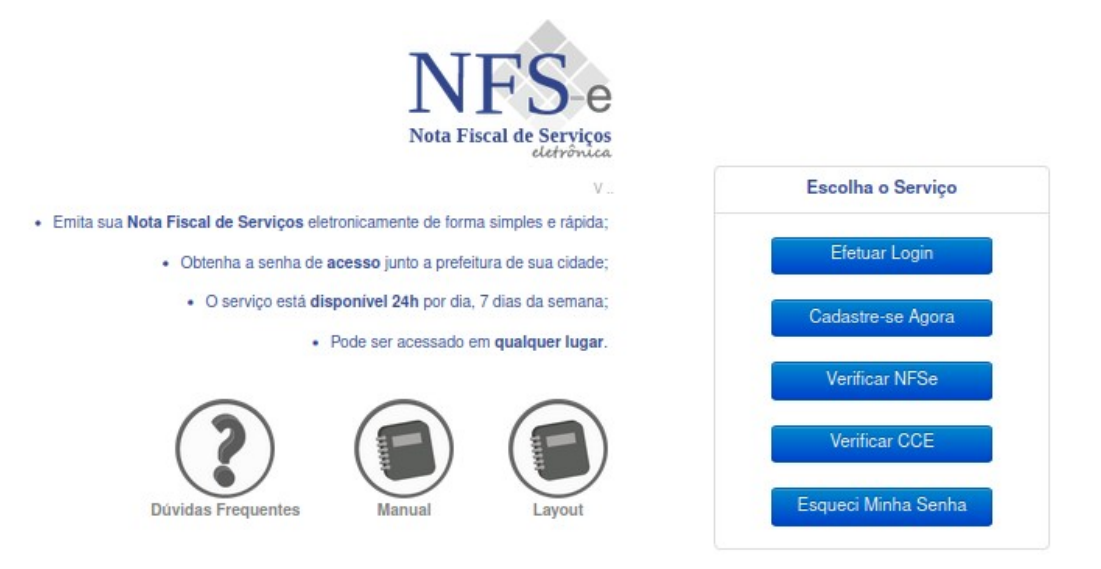

# <span id="page-30-0"></span>**NFSE > Contribuinte > Tipos > Prestador/Tomador > RPS > Requisição**

Nesta tela o usuário irá requisitar RPS para posterior emissão quando houver necessidade e/ou utilização do serviço de WEBSERVICE.

Quadro Enviar Requisição

Tipo de documento – Estará disponível para selecionar os tipos liberados pelo parametros da prefeitura.

Campo Quantidade – Deverá digitar a quantidade de RPS solicitada.

Quadro Histórico das Requisições -

Neste quadro o usuário visualiza os seus pedidos, possibilitando a impressão do modelo fornecido pela Prefeitura clicando na impressora da aba "AÇÃO".

Na rotina de Requisição de RPS poderá ser visto o saldo de RPS Disponíveis, desta forma o usuário saberá se deve fazer uma nova requisição.

Toda requisição será enviado uma notificação aos responsáveis pela liberação junto a prefeitura municipal, logo que liberado poderá ser utilizado o sequencial continuo da numeração dos RPS.

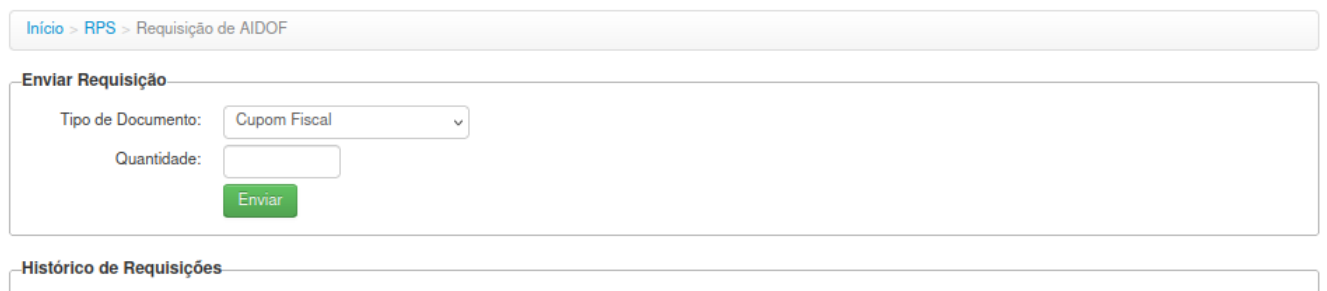

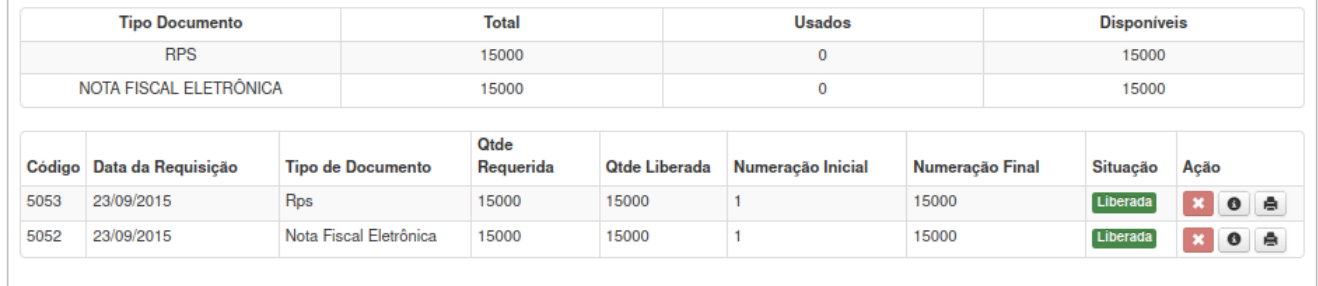

#### <span id="page-31-0"></span>**NFSE>Contribuinte>Tipos>Prestador/Tomador>RPS>Importação por Arquivo**

Nesta rotina poderá importar um arquivo xml no padrão Abrasf com as RPS geradas no sistema pŕoprio do prestador que não possui integração por webservice. Com esta importação, sistema faz a conversão das RPS em NSFe;

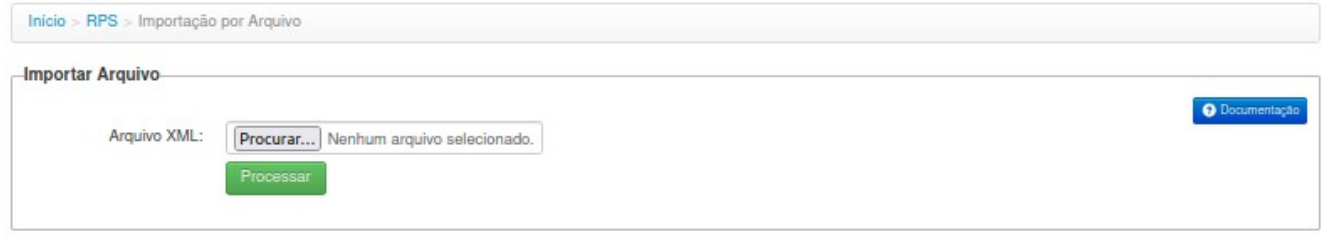

#### <span id="page-32-1"></span>**NFSE>Contribuinte>Tipos>Prestador/Tomador>RPS>Exportar para Arquivo**

Após importar o arquivo e transformar as RPS em NFSe, poderá fazer a exportação destas notas em um arquivo .XML padrão ABRASF, que poderá ser importado no sistema próprio para informar sobre as notas geradas;

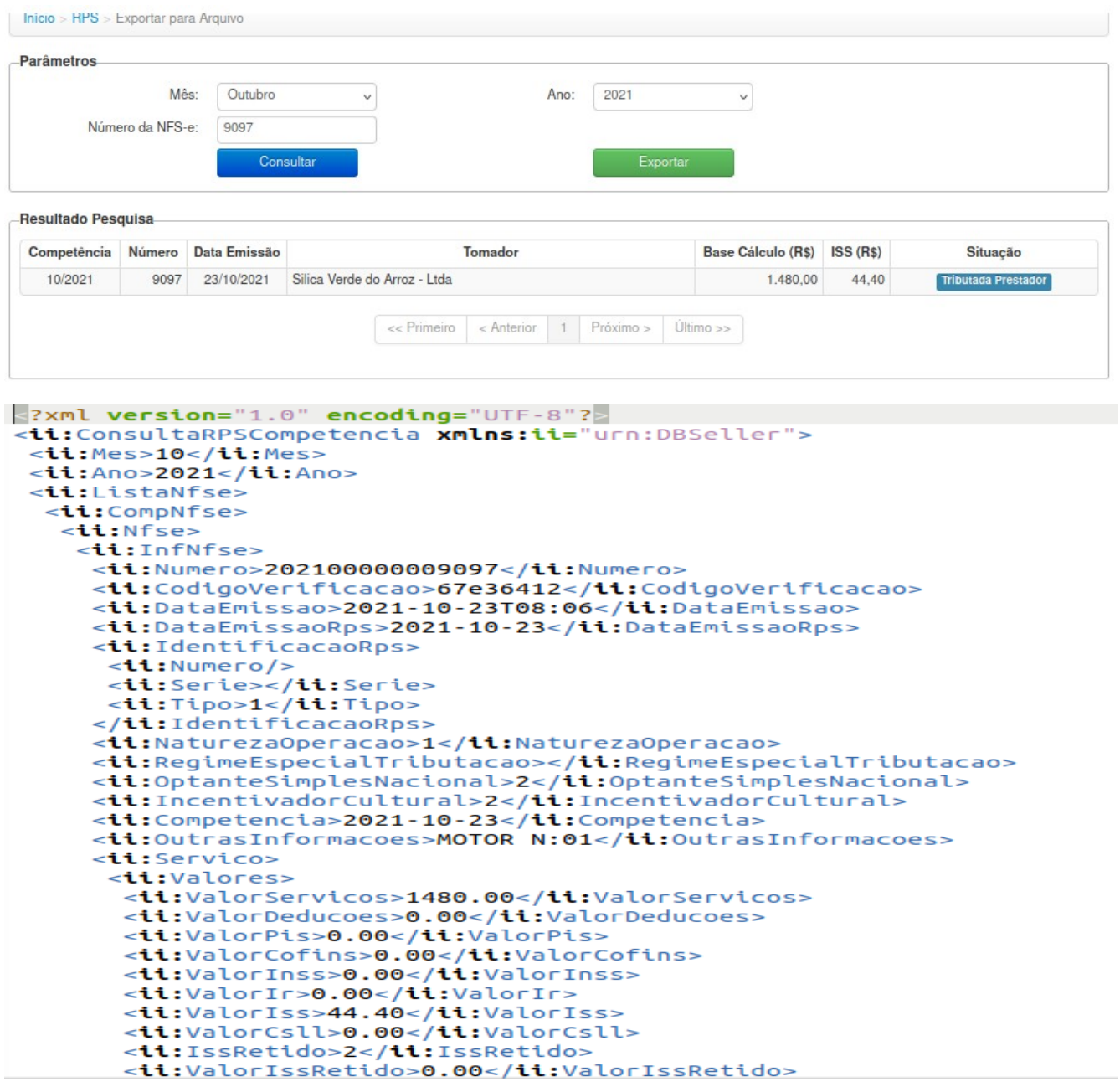

#### <span id="page-32-0"></span>**NFSE > Contribuinte > Tipos > Prestador e Tomador > DMS > Serviços Prestados e Tomados**

Os serviços tomados e os Prestados por empresas eventuais estarão registrados no sistema de NFSe contra as empresas tomadoras e prestadora tento o CNPJ como validador, desta forma os tomadores e prestadores eventuais de serviços não terão mais a necessidade de digitar as NOTAS FISCAIS (NF), o sistema disponibilizará automaticamente por uma rotina todas as NF geradas, onde os tomadores e prestadores eventuais de serviços irão validar as NF e encerrar com uma DMS para cada NF ou selecionar todas as NF e fazer o encerramento.

Destinado também a digitação dos serviços tomados e prestados por empresas de fora do município.

Quadro Escolha a Competência - Filtrar Ano / Mês e click no botão Pesquisar.

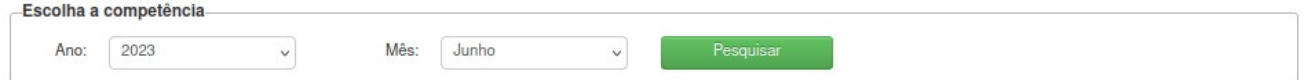

Após selecionar o filtro ano/mês, a página estará quebrada em quadros com as seguintes situações:

# **Botão para digitar Novo DMS**

Janeiro / 2023 Novo DMS

Ao selecionar o botão irá abrir tela para digitação dos dados da nota fiscal.

#### Dados da Nota

Upload da NF: para selecionar o documento impresso (nota fiscal) do município de origem do Prestador/Tomador Evetual. Este filtro poderá ser parametrizado como OBRIGATÓRIO de inclusão, através do parâmetro Administrativo da Prefeitura

Natureza da Operação: Local onde tributar a DMS

Tipo de Documento:

Situação do Documento:

Data:

Número:

Série:

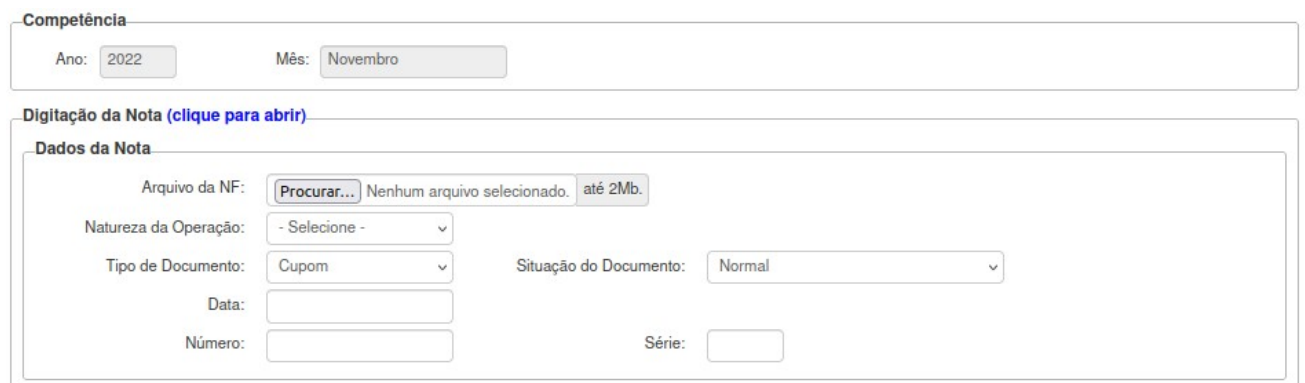

#### Dados do Prestador/Tomador

Os dados do Prestador/Tomador serão preenchidos automaticamente em dois casos: possuindo cadastro de CPF/CNPJ no sistema do município ou via API no caso de CNPJ através do cadastro da Receita Federal.

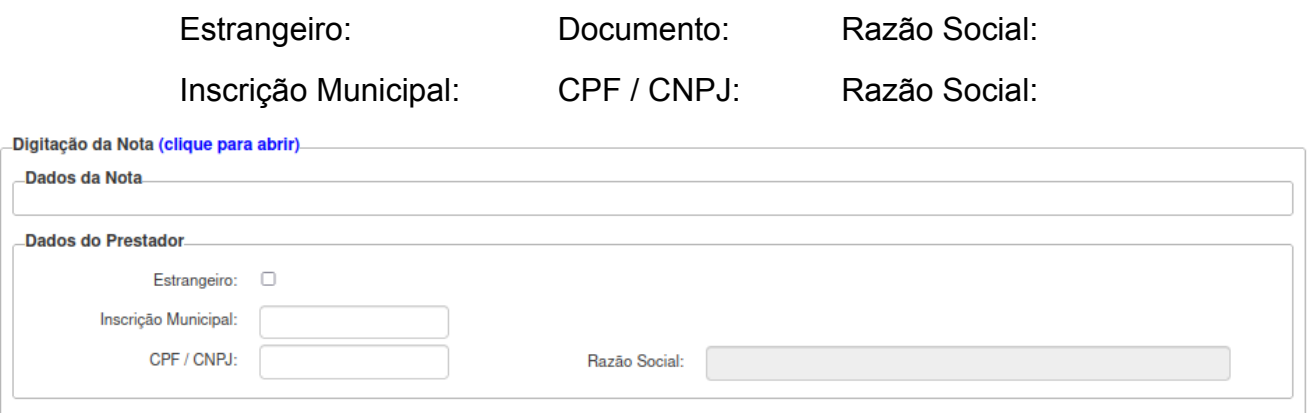

Local do Serviço

Campo País – Já vem preenchido automaticamente pelo sistema 'BRASIL', podendo ser alterado. Quando alterado para Outro País, irá abrir o campo Cidade/Estado.

Campo Estado – Deverá informar o estado através do combo, clicando na seta, virá automaticamente os estados da UF.

Campo Município – Virá setado o município de origem, podendo informar outro município através do combo, clicando na seta, para selecionar o município de prestação do serviço.

Se fez necessária, pois agora o usuário quando selecionar um município diferente do município de origem e a Atividade/Serviço que a tributação se dará no local da prestação conforme regra parametrizada no sistema E-Cidade, poderá digitar a alíquota do município de prestação/tributação.

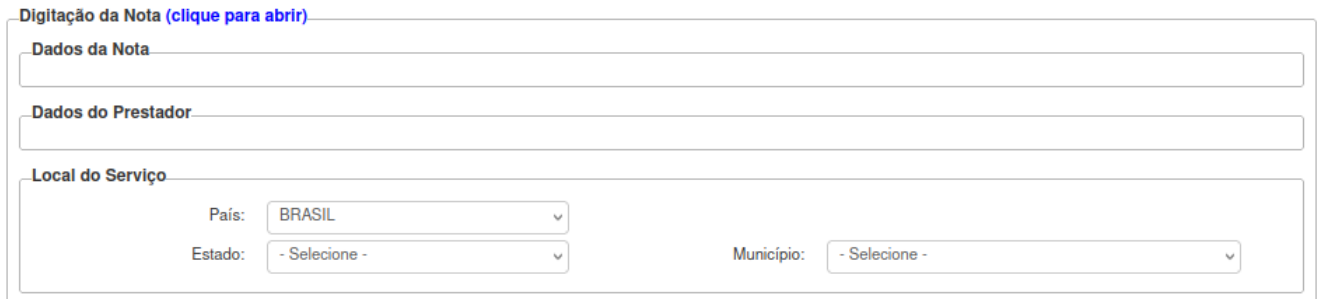

#### **Serviços**

Data Serviço - Foi colocado neste item a data de prestação do Serviço. Pode ser retroativo;

Campo Item de Serviço - Deverá escolher o item serviço principal entre os serviços mostrados na lista. As notas multiserviços podem ser geradas desde que os serviços seja do mesmo grupo. Lei complementar 116/2003

Campo Quantidade - Quantas vezes multiplica o serviço;

Campo Valor (uni) - Informar o valor do serviço

Campo Alíquota - O campo será editável por se tratar de digitação das alíquotas de fora do municipio

Campo Dedução - Esse campo será habilitado se no cadastro da atividade vinculada ao contribuinte estiver marcado para permitir dedução. Esse valor informado reduz o valor da base de cálculo;

Campo Desc. Incondicionado - Campo onde poderá o valor do desconto concedido ao tomador. Esse valor informado reduz o valor da base de cálculo;

Campo Descrição - Deverá informar a descrição detalhada do serviço prestado. Para cada serviço poderá ser digitado um tipo de Observação.

Botão Adicionar Serviços - Poderá ser selecionado mais de um Serviço para a mesma NF, desde que estejam dentro do mesmo grupo de serviço e que possua a mesma regra parametrizada do local de tributação.

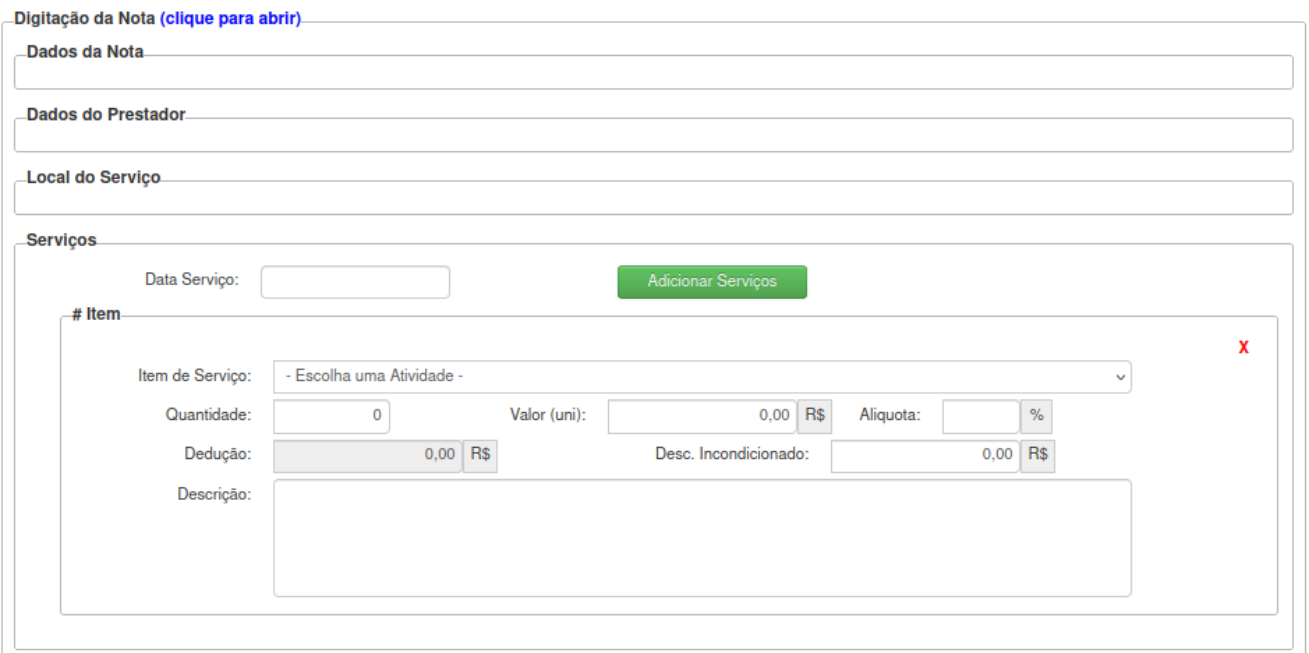

# Outras Informações

Campo Código da Obra – Deverá informar o Código da Obra.

Campo ART – Deverá informar a ART.

Campo Outras Informações – Reservado para outras Informações.

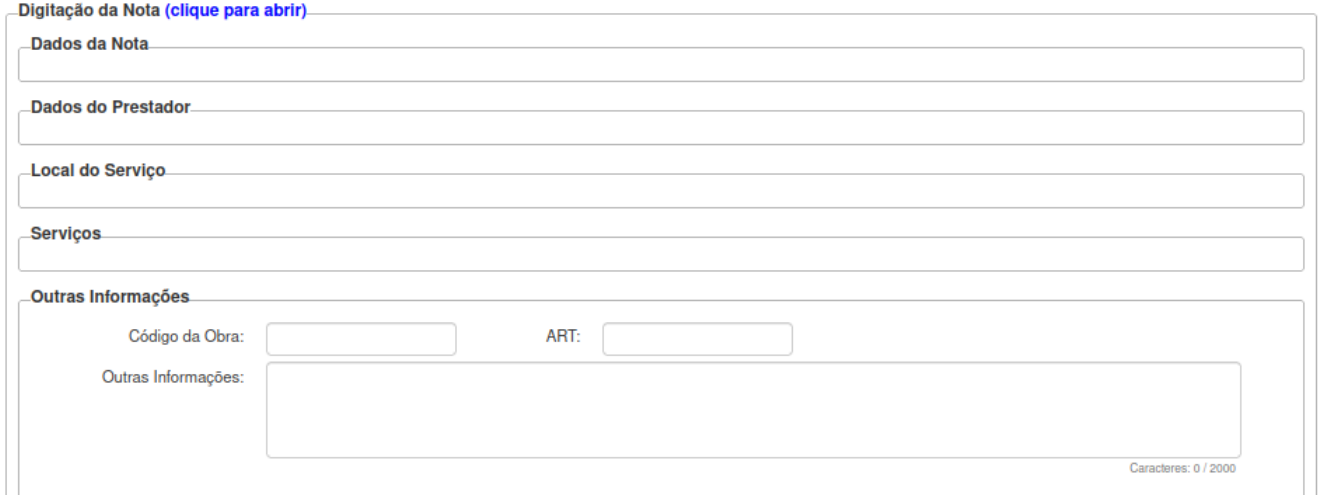

#### Tributação

Natureza da Operação: regra onde será tributado o imposto conforme regra e parametrização definida pela prefeitura.

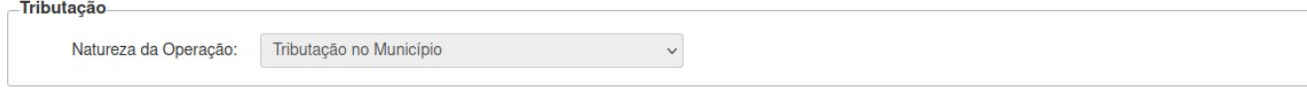

Totalizador Serviços

Campo Imposto Retido - Marcar se houve retenção do ISSQN desta nota;

Campo COFINS - Será calculado automaticamente conforme parâmetro no cadastro do contribuinte, ou deverá ser incluído manualmente

Campo IR - Será calculado automaticamente conforme parâmetro no cadastro do contribuinte, ou deverá ser incluído manualmente

Campo Valor do Serviço – Será a soma dos valores totais dos serviços

Campo Desconto Condicional - Valor informado de desconto que não afeta o valor base;

Campo Base de Cálculo – Será o valor base para cálculo do imposto do serviço prestado.

Valor Líquido - Esse é o valor líquido da NFS-e, ou seja, seria o valor do serviço reduzindo o desconto incondicionado e/ou dedução e/ou ISSQN Retido;

Campo PIS – Será calculado automaticamente conforme parâmetro no cadastro do contribuinte, ou deverá ser incluído manualmente.

Campo INSS - Será calculado automaticamente conforme parâmetro no cadastro do contribuinte, ou deverá ser incluído manualmente

Campo CSLL - Será calculado automaticamente conforme parâmetro no cadastro do contribuinte, ou deverá ser incluído manualmente

Campo Dedução – Será a soma dos valores totais dos serviços

Campo Desconto Incondicional – Será a soma dos valores dos descontos concedidos lançados no itens de serviços;

Campo Valor Imposto – Será calculado automaticamente o valor do ISS conforme o serviço prestado.

Lançar Documento

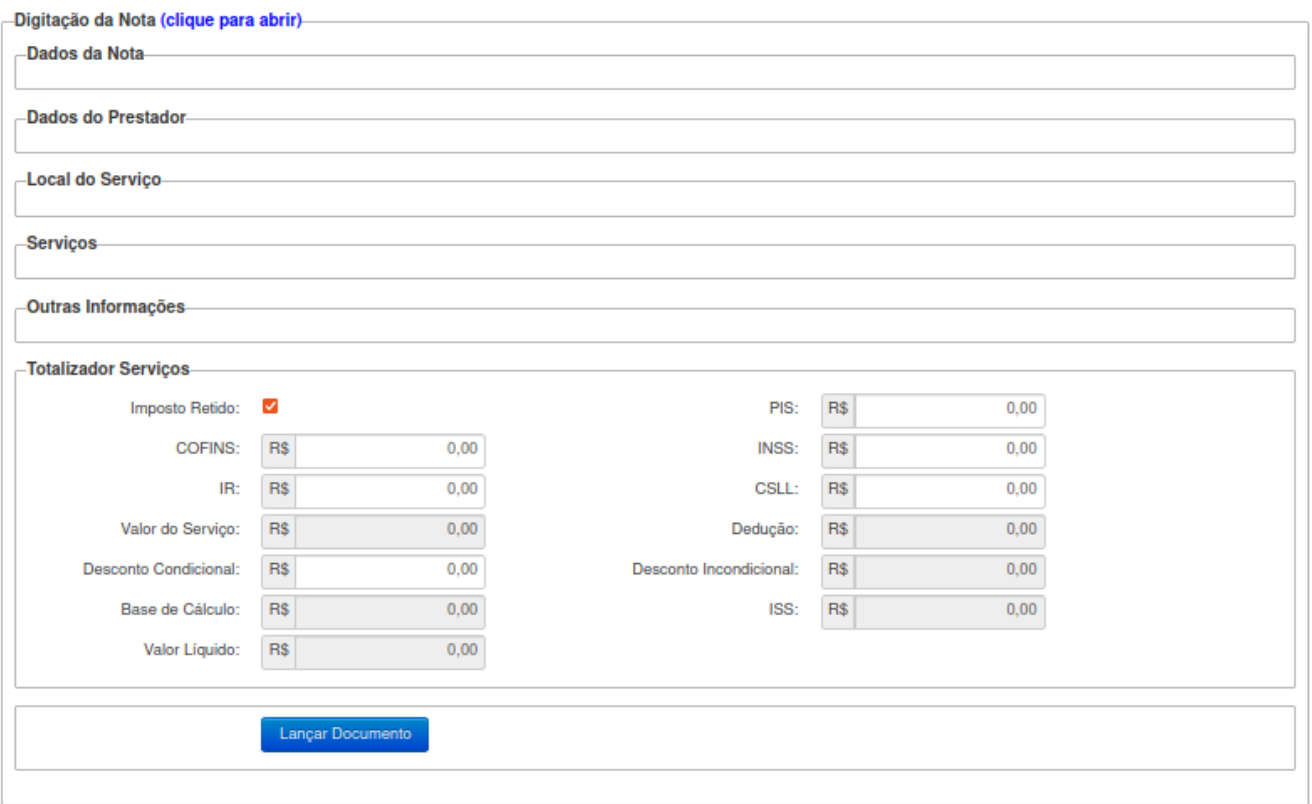

#### **Quadro Serviços Prestados e Tomados**

Todas as notas digitadas contra o tomador via emissão de NFSe por prestadores ou por DMS de Serviços Prestados, estaram listadas neste quadro.

Foi criado filtros para selecionar por CNPJ/CPF, Nome e/ou número da nota fiscal.

Nesta lista irá constar informações sobre a NF gerada (Nota, Data, Prestador, CPF/CNPJ do Prestador, Valor Nota, Valor Imposto, Forma de Tributação, Origem, Ver Nota (onde poderá ser impresa a NF fiscal), na última coluna o tomador irá marcar uma ou mais NFs que serão incluídas dentro da DMS, possui o filtro para M-Marcar e/ou D-Desmarcar todas as notas para incluir em um DMS, depois de selecionadas clicar acima no botão Incluir na DMS.

Após selecionar as notas deverá ser lançada DMS no botao *Incluir na DMS*, esta seleção irá lançar a DMS no quadro Notas Lançadas.

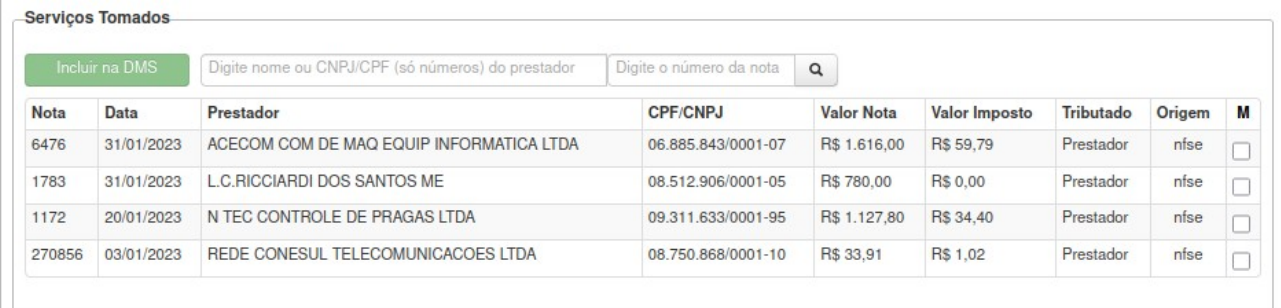

#### **Quadro Notas Lançadas**

No quadro Notas Lançadas estará disponível as NF, que poderá ser fechada ou alterada DMS caso haja alguma necessidade desde que não tenha sido gerada guia para pagamento.

Também poderá ser feito o DOWLOAD dos documentos vinculados a DMS, na coluna Ação ao clicar no botão Baixar arquivo Anexado da Nota Fiscal

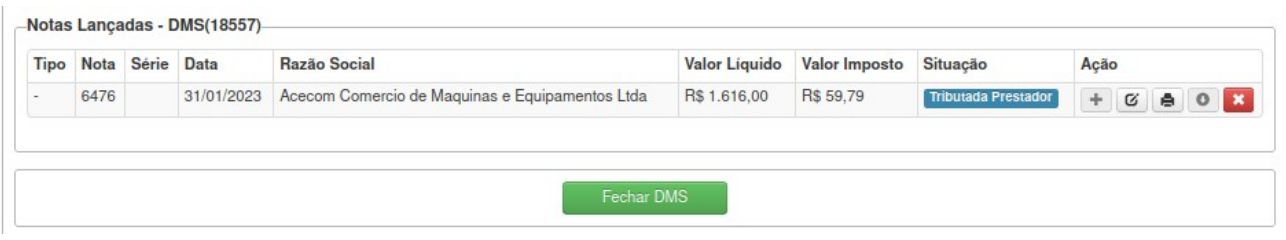

Neste quadro as notas selecionadas farão parte da DMS gerada e o sistema irá validar a situação das notas para fins de tributação e geração de guias de arrecadação.

Após *Fechar DMS* no botão, o sistema irá colocar a DMS no quadro DMS / Tributação.

#### **Quadro DMS / Tributação**

Caso possua alguma DMS gerada irá aparecer logo abaixo constando número da DMS, Data Criação, Mês/Ano Competência, Valor Imposto, Status da DMS, Ação (Visualizar Notas, Editar DMS, Excluir DMS, Fechar DMS, Gerar Guia)

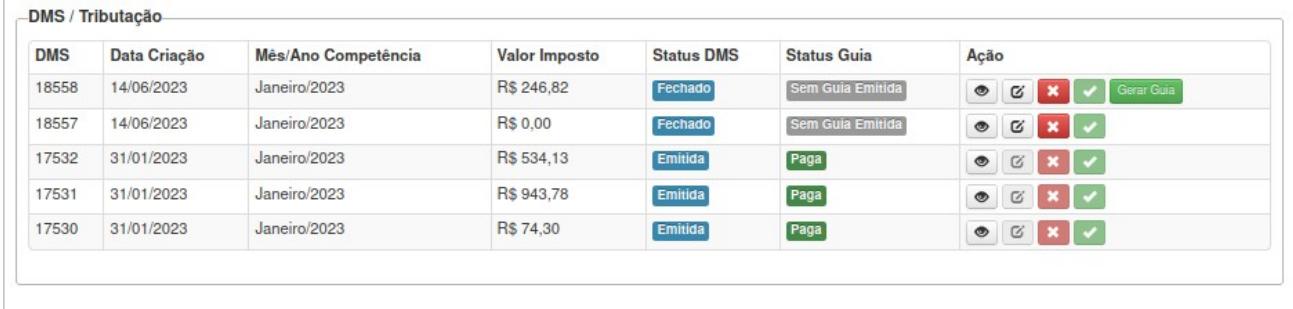

#### **Copiar NF DMS**

Toda nota já digitada na rotina DMS Serviços Tomados / Prestados por contribuintes de perfil eventual não localizadas no município, poderão ser copiadas com todos os dados relativos a nota selecionada para geração de uma nova nota/dms.

Na coluna Ação do quadro de notas irá possuir um botão de Copiar Nota DMS, deverá ser preenchida no novo documento o número da nota fiscal e data de emissão e serviços.

As notas emitidas pelos prestadores de serviços com cadastro de inscrição municipal as notas convertidas em DMS não poderão ser copiadas, nestes casos o prestador deverá copiar a nota pela rotina de emissão de notas.

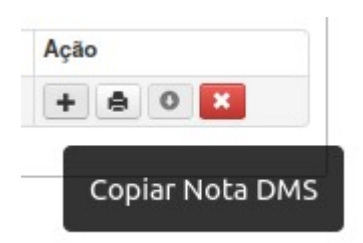

#### <span id="page-40-2"></span>**NFSE>Contribuinte>Tipos>Prestador/Tomador>Guia>DMS>Consulta**

Nesta tela o usuário poderá consultar as Guias emitidas, vencimento, Valores, situação da Guia e Detalhes dos serviços retido como tomador.

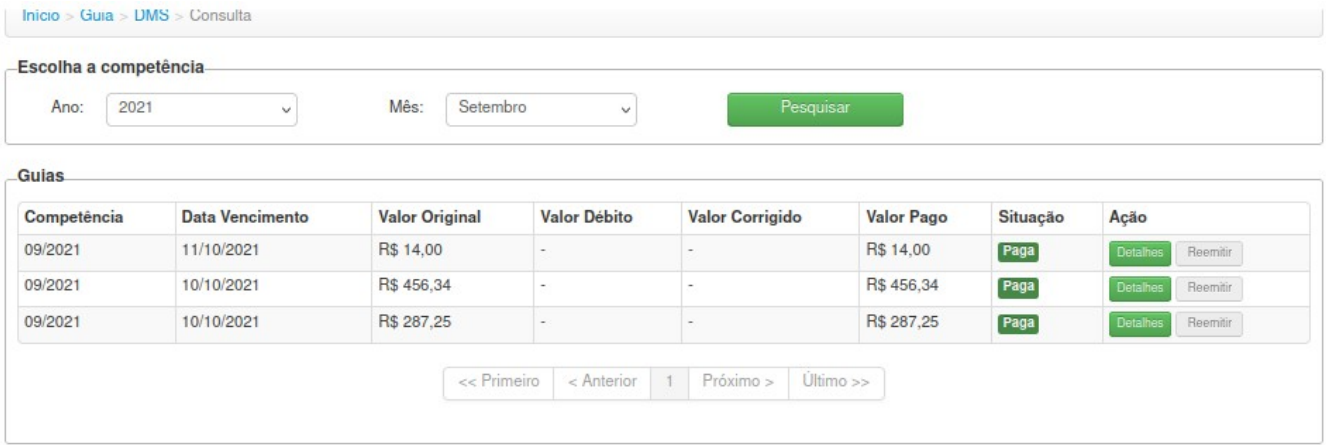

# <span id="page-40-1"></span>**NFSE>Contribuinte>Tipos>Prestador/Tomador>Guia>DMS>Geração (Serviços Tomados)**

Nesta tela o usuário poderá fazer a Geração (Serviços Tomados).

Escolha a competência e click no botão Pesquisar na Guia>Ação poderá efetuar a emissão da guia para pagamento.

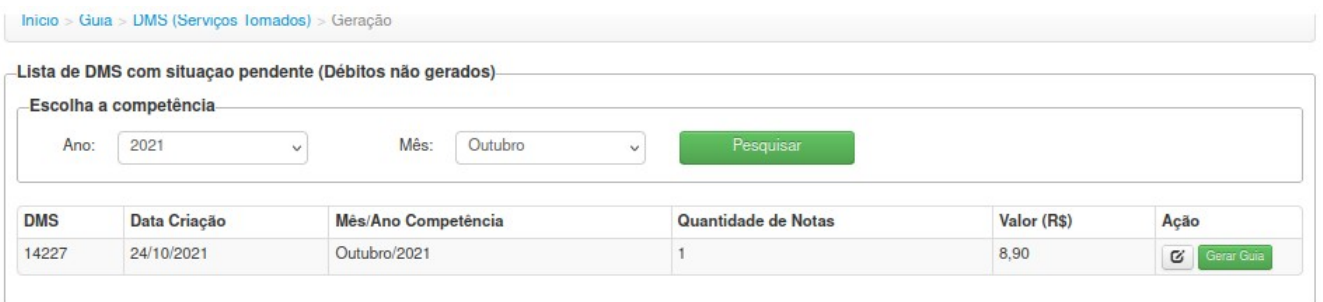

# <span id="page-40-0"></span>**NFSE>Contribuinte>Tipos>Prestador/Tomador>Guia>NFSe>Consulta**

Nesta tela o usuário poderá consultar as guias emitidas, consultar a situação da guia, validar o detalhamento da guia e reemitir segunda via.

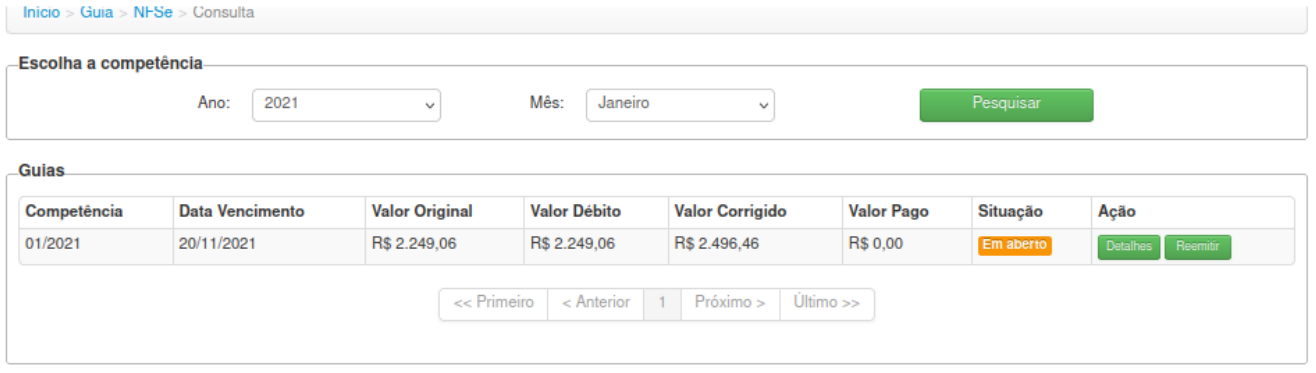

#### <span id="page-41-1"></span>**NFSE>Contribuinte>Tipos>Prestador/Tomador>Guia>NFSe>Geração**

Nesta tela o usuário vai identificar todas as competências/ano que ainda possuem guias em aberto, através da aba "AÇÃO", poderá consultar os Detalhes onde consta quais as notas foram tributadas, podendo através da consulta Detalhes gerar guia para uma ou demais notas. Gerar a guia ou guias de recolhimento dos tributos para cada competência não desobriga a execução da rotina de Encerramento de Competências.

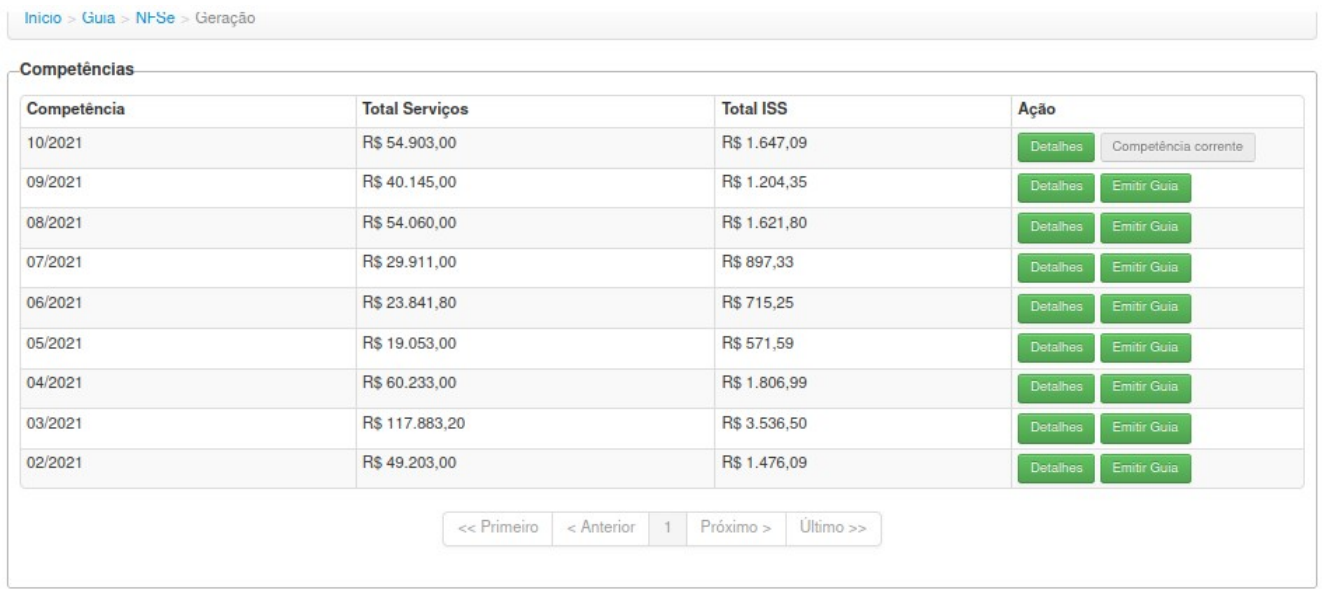

#### <span id="page-41-0"></span>**NFSE > Contribuinte >Tipos > Prestador > Competência > Encerramento > Prestado**

O encerramento de competência tem como objetivo finalizar a escrituração de NFSe da competência.

Para realizar o encerramento da competência, será necessário selecionar o exercício que queira pesquisar, após selecionar o ano e clicar no botão Consultar o sistema irá trazer logo abaixo o quadro calendário mensal da pesquisa com as doze competências, que poderão ser identificadas com a atual situação de cada uma.

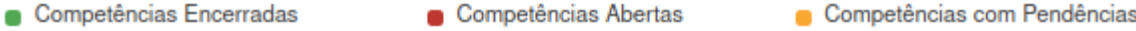

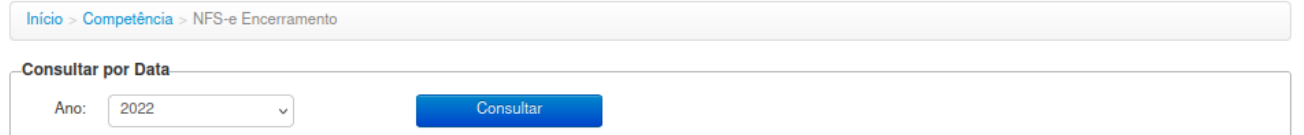

Para saber a tributação de cada competência basta selecionar clicando no botão do mês e as informações irão aparecer logo abaixo.

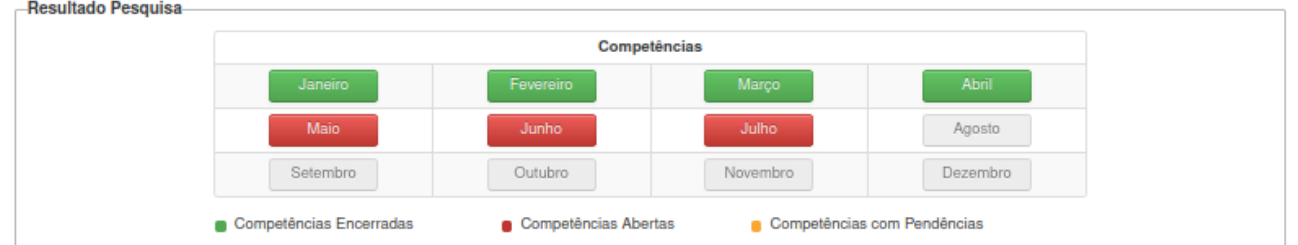

No quadro Competência teremos os valores base para o calculo e tributação dos serviços prestados ou tomados pelo contribuinte, de acordo com a rotina que esta sendo pesquisada.

Nas Ações será possível Encerrar a competência gerando guia de recolhimento nos casos que devem fazer arrecadação pela Prefeitura e também será possível Consultar Guia já geradas pela rotina Guia>NFSe>Geração.

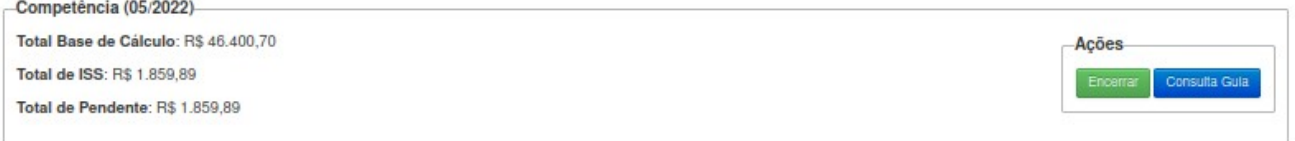

#### **Para Competências > Encerramento Prestado**

No quadro Detalhes terá um detalhamento breve do total das notas emitidas e a situação das mesmas e seus valores, um botão Detalhes Notas abrirá o quadro com o sequencial das notas desta competência.

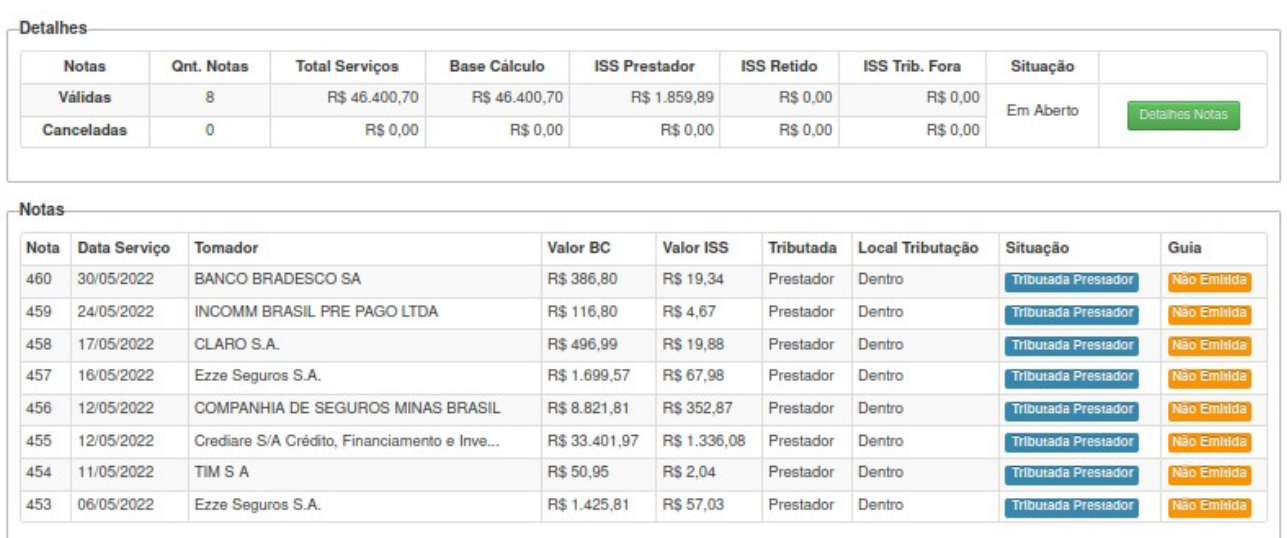

#### **Para Competências > Encerramento Tomado > Prestado e Tomado**

A baixo do quadro Competência teremos um quadro com as DMS que foram fechadas, data de criação, valor da tributação, status, e a coluna Ação.

Na coluna Ação o contribuinte poderá Visualizar a notas, editar a DMS, excluir a DMS e finalizar a DMS, após finalizar caso possua guia para arrecadação o sistema deixará emitir a guia<br>Abril / 2022

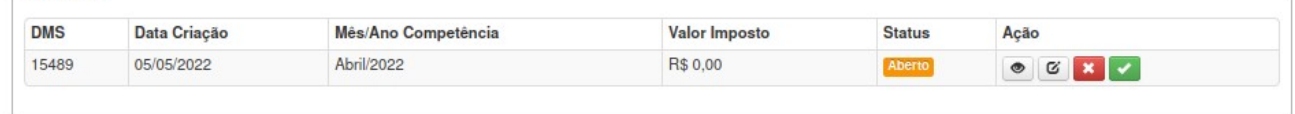

O fechamento das DMS não desobriga o contribuinte do Encerramento de Competências

Encerramento sem valor à pagar: Esse é o caso de competências onde há notas emitidas, porém não há imposto à pagar, como competências onde foram emitidas notas apenas com imposto retido ou com tributação fora do município. Nesses casos, ao encerrar a competência o débito de ISSQN será automaticamente cancelado no ecidade.

Encerramento sem movimentação: Os encerramentos sem movimentação acontecerá quando os prestadores de serviços encerrarem a competência sem terem emitido notas naquele mês. Neste caso, a competência será encerrada e o débito de ISSQN automaticamente cancelado no E-Cidade.

Regimes de tributação diferenciados (Simples, MEI, Fixado, Estimativa e Sociedade de Profissionais): Os encerramentos de competência desses regimes tributários não implicam em alteração do imposto à ser pago pelas empresas. Quando a competência for encerrada o débito permanecerá em aberto no sistema E-Cidade, seja este um valor fixo ou um débito com valor zerado para quitação pelos valores repassados pela receita federal através do Arquivo de Retorno Bancário.

Imunes e Isentos: Empresas com imunidade ou isenção ao imposto também poderão realizar o encerramento da competência. Nesses casos a competência será encerrada e o débito será automaticamente cancelado no E-Cidade, se houver.

Obs.: A competência corrente não pode ser encerrada, somente poderá ser gerado guias para as notas emitidas. Poderão ser encerradas apenas competências após a virada do mês.

O sistema não permitirá mais encerrar a competência caso possua pedido de cancelamento para Autorização de Cancelamento a ser efetuado pelo fiscal da Prefeitura.

> 1.1 Ao encerrar a competência o sistema irá perguntar se o usuário deseja imprimir o protocolo de encerramento, caso o mesmo necessite comprovar o encerramento da competência basta clicar no botão Imprimir Protocolo.

Desta forma irá gerar um documento em PDF que poderá ser arquivo ou impresso.

#### <span id="page-44-0"></span>**NFSE > Contribuinte > Tipos > Prestador > Declaração de Faturamento**

Finalidade da Declaração RBT

Calcular o ISS devido com a alíquota devida – conforme as regras do Simples Nacional e suas normas aplicáveis

- Lei Complementar Municipal n°513/2010
- Lei Complementar n°123/2006

Acesso exclusivo para prestadores de serviços optante do Simples Nacional - ME e EPP.

O Usuário deverá informar no Sistema de Declaração de Faturamento as receitas brutas totais da empresa, mês a mês, dos 12 meses anteriores à opção, ou desde a data de início de atividade, se esta for posterior, utilizando-se do critério do Regime de Competência. Nos meses em que não tenha receita, o usuário deverá preencher os campos com R\$ 0,00.

Os campos a serem prenchidos, são as mesmas informações encaminhadas a Receita para tributação do ISS.

- Serviços Outras Unidades: Serviços prestados por outras unidades matriz e filiais que não do mesmo CNPJ desta inscrição.
- Valor de Vendas: Total de vendas efetuadas pelas unidades matriz e filiais.
- Folha de Pagamento: Folha de pagamento das unidades matriz e filiais.
- Os demais campos serão preenchidos de com a regras de calculo.

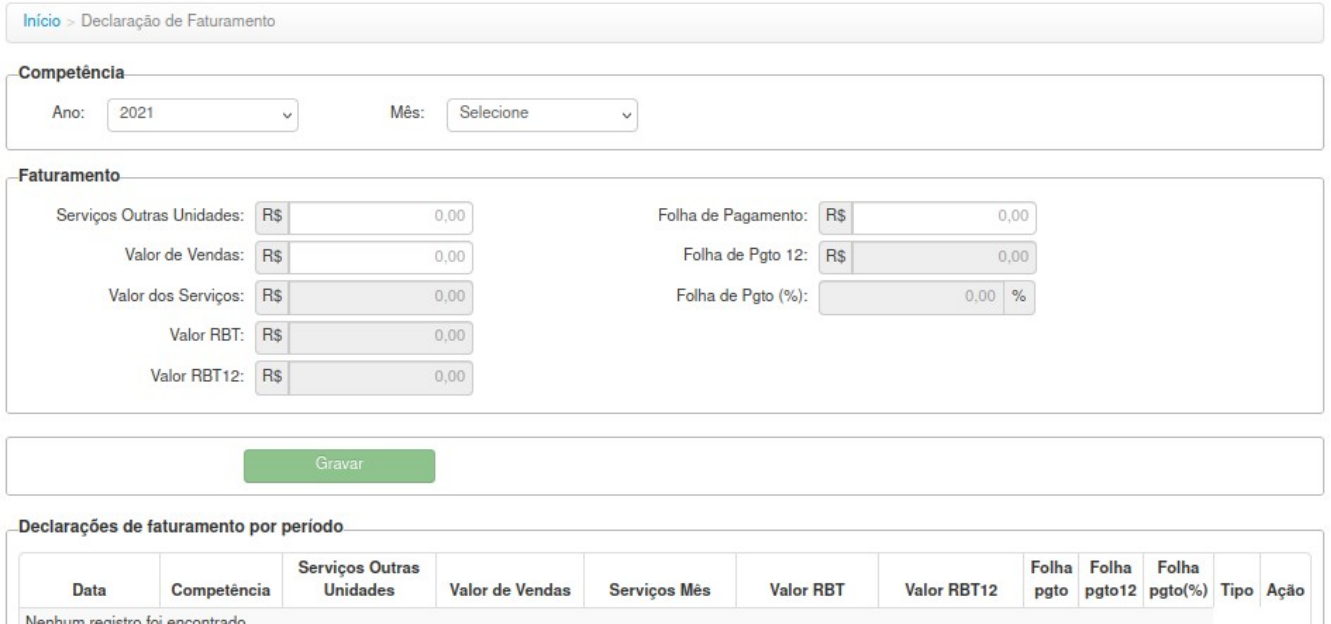

#### <span id="page-45-1"></span>**NFSE>Contribuinte>Tipos>Prestador>Declaração de Faturamento>Consulta RBT**

Nesta rotina o contribuinte poderá consultar os valores lançados no Faturamento da empresa para fins de tributação das notas emitidas.

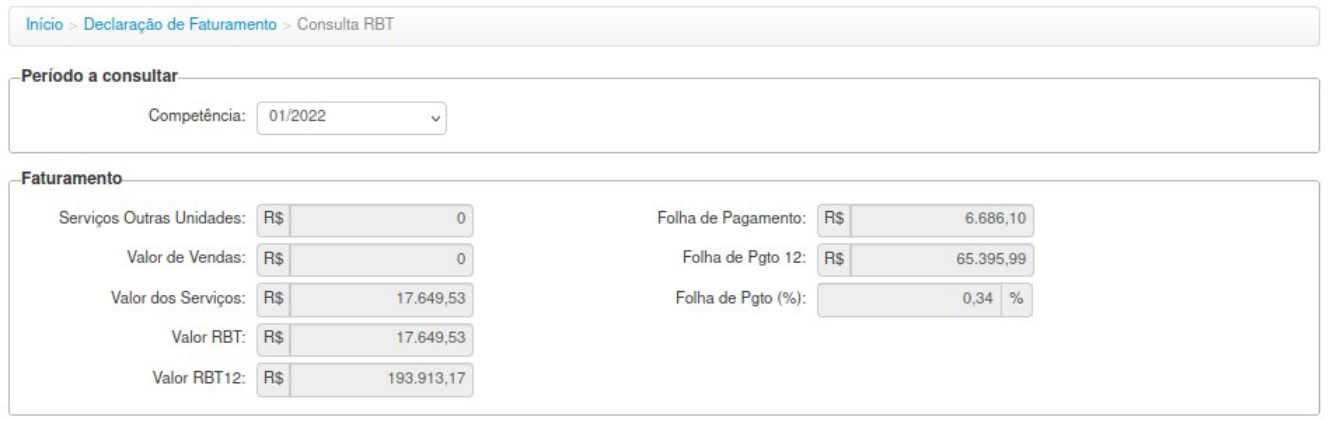

#### <span id="page-45-0"></span>**NFSE>Contribuinte>Tipos>Prestador>Declaração de Faturamento>Consulta RBT12**

Nesta consulta a rotina irá demonstrar a cada competência a forma que as notas emitidas foram tributadas com o Anexo e Faixa da Lei complementar 123/2006, Item do Serviço, Receita Bruta 12 meses, e se a mesma ultrapassou ou não o limite da receita bruta.

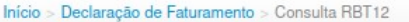

회

Competência

Ano: 2021

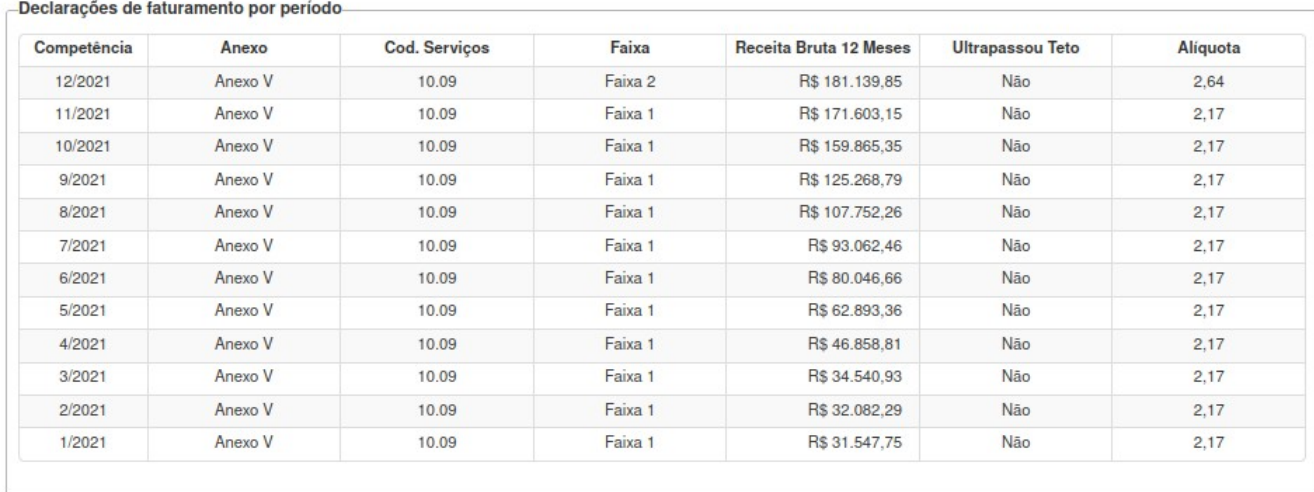

#### <span id="page-46-1"></span>**NFSE> Contribuinte>Tipos>Prestador/Tomador>Consultas> Protocolo**

Todo e qualquer procedimento realizado no sistema de NFSe gera um protocolo de atendimento com o objetivo de controlar o tramites das ações, assim como, servem como informações de auditoria, caso necessário.

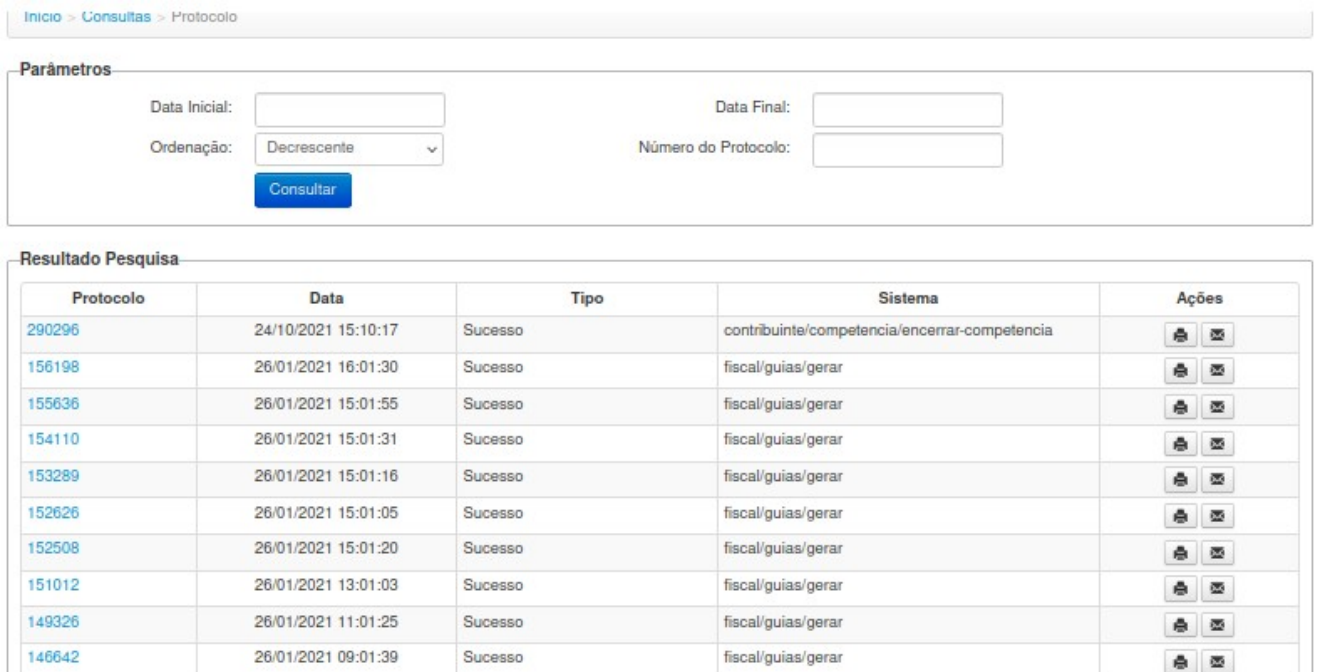

# <span id="page-46-0"></span>**NFSE>Contribuinte>Tipos>Prestador/Tomador>Relatórios>Livro Fiscal**

Opção destinada à consulta e impressão do livro eletrônico.

Informe a competência (mês/ano) e clique em "Gerar Livro Fiscal".

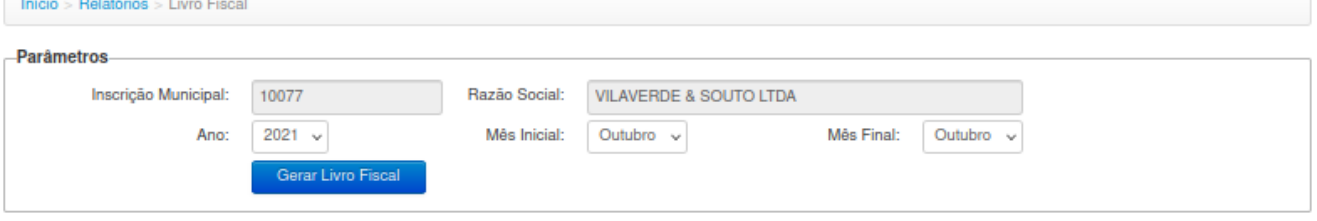

#### <span id="page-48-2"></span>**Contadores**

Após se logar o contador terá acesso a todas empresas prestadoras e/ou tomadoras de serviços, conforme cadastro e vinculo no sistema E-Cidade.

O sistema está estruturado em Módulos por Administrativo e Contribuintes em "menus" de rotinas e procedimentos, conforme imagem abaixo:

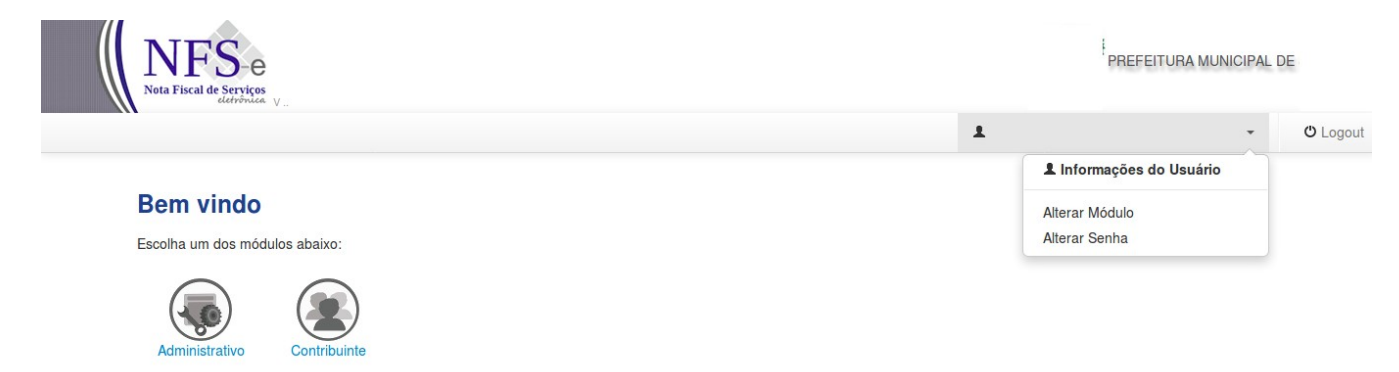

*Figura 2: Acesso do Usuário*

# <span id="page-48-1"></span>**Modulo Administrativo**

Segue rotinas e procedimentos de usuários.

# **Módulo Contribuinte**

<span id="page-48-0"></span>Modulo Contribuinte possui filtro para acessar Selecione um Contribuinte, a pesquisa pode ser feita pelo nome ou pelo CNPJ.

O sistema apresentará os dados do cliente juntamente com o módulos indicado.

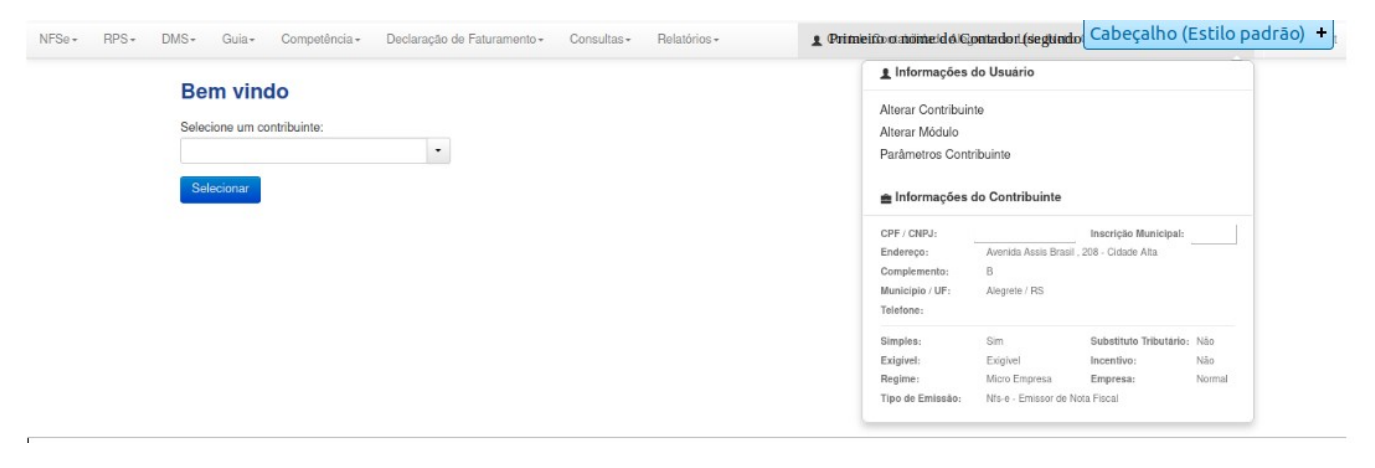

#### <span id="page-49-0"></span>**NOTA FISCAL AVULSA**

Trata-se da emissão de Nota Fiscal para contribuintes pessoa física que não possuam cadastro de inscrição de alvará.

Esta rotina somente estará habilitado se a prefeitura municipal através de sua legislação permitir a utilização e emissão, deverá liberar o link NFSE AVULSA em seus parâmetros.

Ao clicar neste link NFSE AVULSA irá abrir uma tela com os seguintes procedimentos:

• Emissão Avulsa

No primeiro quadro terá a data de emissão da NF e logo depois os dados do Prestador, somente pessoa física poderá utilizar esta rotina.

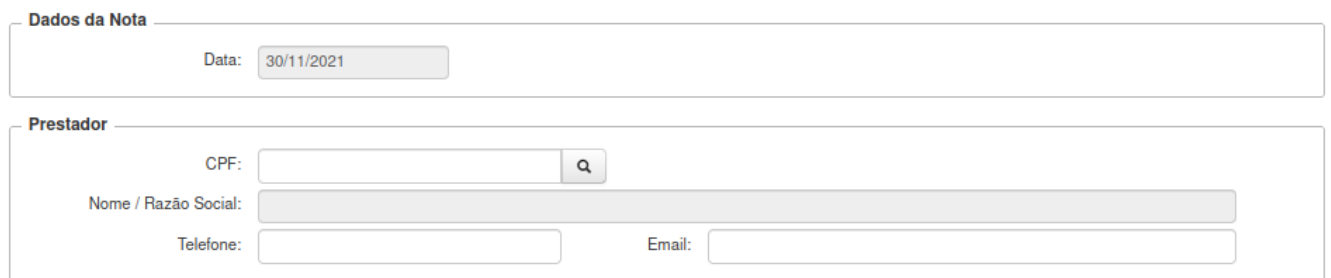

Caso o prestador (CPF) não possua cadastro junto a prefeitura o sistema irá notificar e o mesmo terá que fazer seu cadastro preenchendo as seguintes informações:

- Perfil
- CPF
- Nome
- CEP
- Estado
- Cidade
- Bairro
- Endereço
- Número
- Complemento
- Telefone
- Email

Após o preenchimento de todos os dados deve clicar no botão Solicitar Cadastro, o sistema irá enviar uma notificação para o setor responsável da prefeitura para liberar o acesso do requente para seguir o preenchimento da NF.

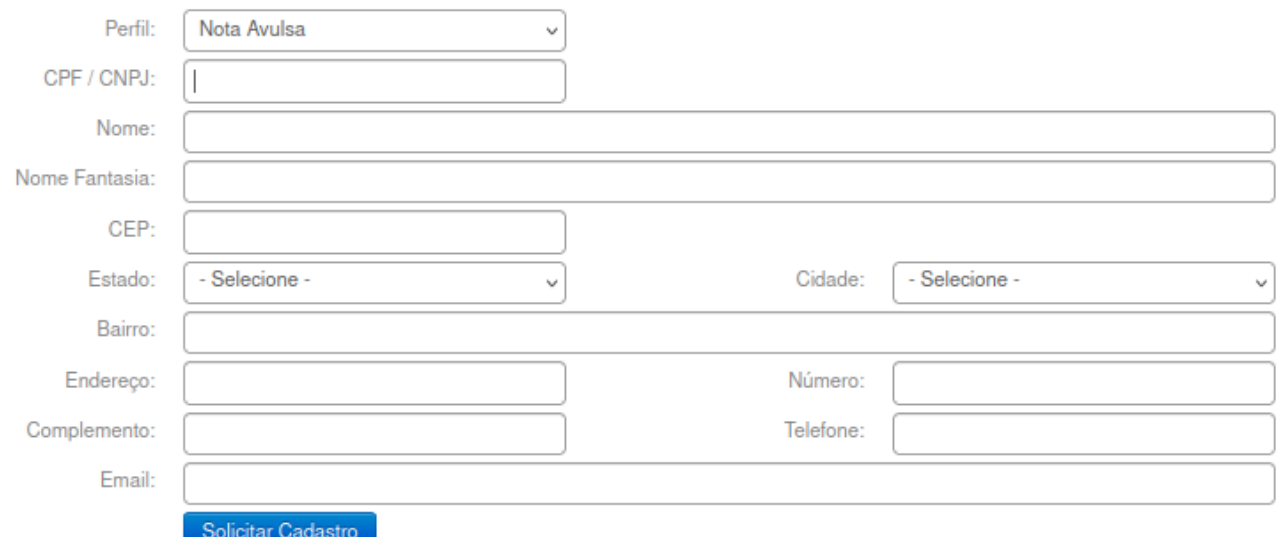

Quadro tomador

Campo Documento:

CPF/CNPJ - Deverá informar o CPF/CNPJ do tomador do serviço.

Documento Estrangeiro - Informar o número do documento.

Obs.: Caso já exista na base de dados da Prefeitura o CPF/CNPJ o restante dos campos serão preenchidos automaticamente, caso não possua os campos devem ser preenchidos, desta forma criando um novo cadastro para posterior consulta.

Campo Nome/Razão Social - Deverá informar o nome/razão social do tomador.

Campo Nome Fantasia - Poderá informar o nome fantasia. Campo Não é obrigatório;

Campo Inscrição Municipal - Poderá informar o código da inscrição municipal do Tomador. Campo Não é obrigatório;

Campo Inscrição Estadual - Poderá informar o número da inscrição estadual do Tomador. Campo Não é obrigatório;

Campo País – Já vem preenchido automaticamente pelo sistema 'BRASIL', podendo ser alterado. Quando alterado para Outro País, irá abrir o campo Cidade/Estado.

Campo Estado – Deverá informar o estado através do combo, clicando na seta, virá automaticamente os estados da UF.

Campo Município – Deverá informar a cidade através do combo, clicando na seta, virá automaticamente as cidades referente ao estado escolhido anteriormente.

Campo CEP – Deverá informar o CEP da cidade do tomador.

Campo Endereço – Deverá informar o endereço do tomador.

Campo Número – Deverá informar o número do imóvel.

Campo Complemento – Deverá informar o complemento do imóvel.

Campo Bairro – Deverá informar o bairro.

Campo Telefone – Deverá Informar o Telefone.

Campo e-mail – Deverá informar o e-mail do tomador.

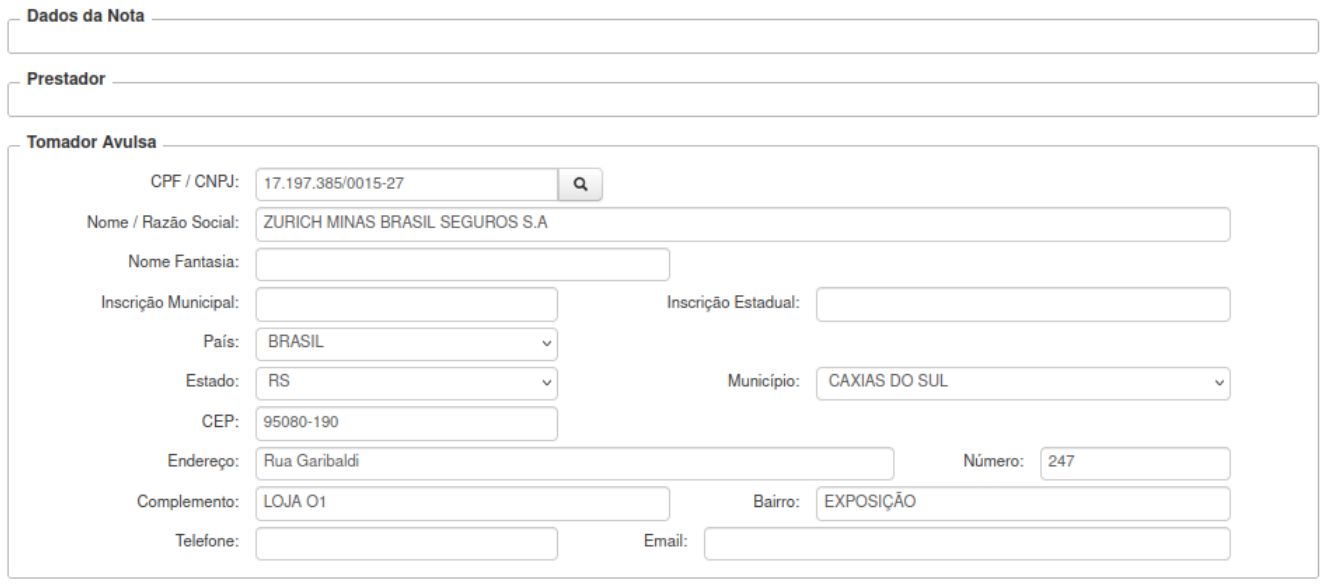

Quadro Local do Serviços

Campo País – Já vem preenchido automaticamente pelo sistema 'BRASIL', podendo ser alterado. Quando alterado para Outro País, irá abrir o campo Cidade/Estado.

Campo Estado – Deverá informar o estado através do combo, clicando na seta, virá automaticamente os estados da UF.

Campo Município – Virá setado o município de origem, podendo informar outro município através do combo, clicando na seta, para selecionar o município de prestação do servico.

Se fez necessária, pois agora o usuário quando selecionar um município diferente do município de origem e a Atividade/Serviço que a tributação se dará no local da prestação conforme regra parametrizada no sistema E-Cidade, poderá digitar a alíquota do município de prestação/tributação.

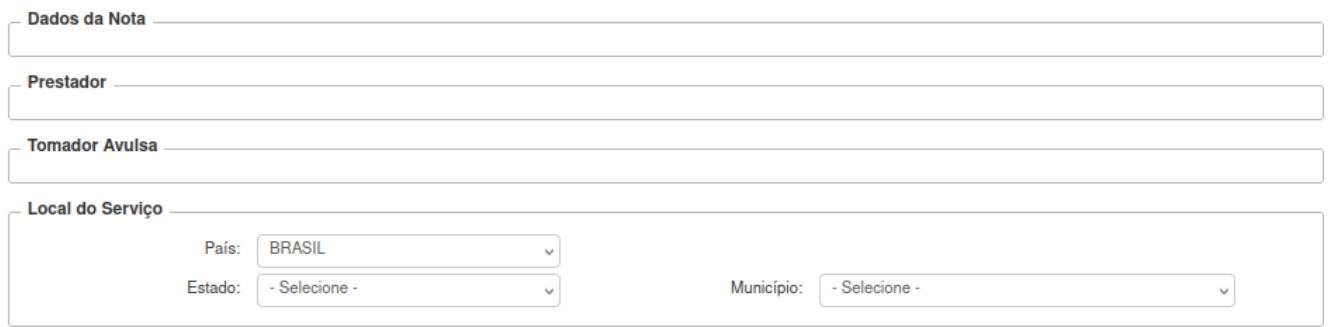

Quadro Serviços

Data Serviço - Foi colocado neste item a data de prestação do Serviço. Pode ser retroativo;

Campo Item de Serviço - Deverá escolher o item serviço principal entre os serviços mostrados na lista. As notas multiserviços podem ser geradas desde que os serviços seja do mesmo grupo. Lei complementar 116/2003

Campo Quantidade - Quantas vezes multiplica o serviço;

Campo Valor (uni) - Informar o valor do serviço

Campo Alíquota - O campo será editável por se tratar de digitação das alíquotas de fora do município

Campo Dedução - Esse campo será habilitado se no cadastro da atividade vinculada ao contribuinte estiver marcado para permitir dedução. Esse valor informado reduz o valor da base de cálculo;

Campo Desc. Incondicionado - Campo onde poderá o valor do desconto concedido ao tomador. Esse valor informado reduz o valor da base de cálculo;

Campo Descrição - Deverá informar a descrição detalhada do serviço prestado. Para cada serviço poderá ser digitado um tipo de Observação.

Botão Adicionar Serviços - Poderá ser selecionado mais de um Serviço para a mesma NF, desde que estejam dentro do mesmo grupo de serviço e que possua a mesma regra parametrizada do local de tributação.

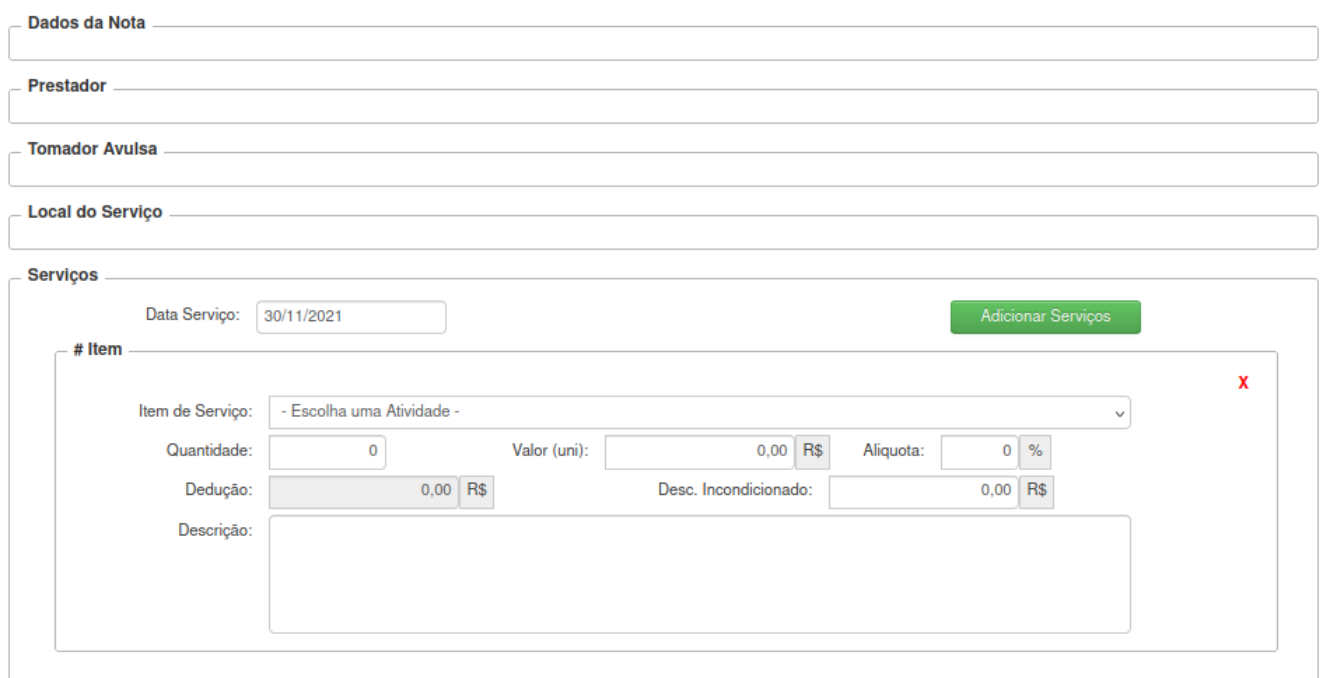

Quadro Outras Informações

Campo Código da Obra – Deverá informar o Código da Obra.

Campo ART – Deverá informar a ART.

Campo Outras Informações – Reservado para outras Informações.

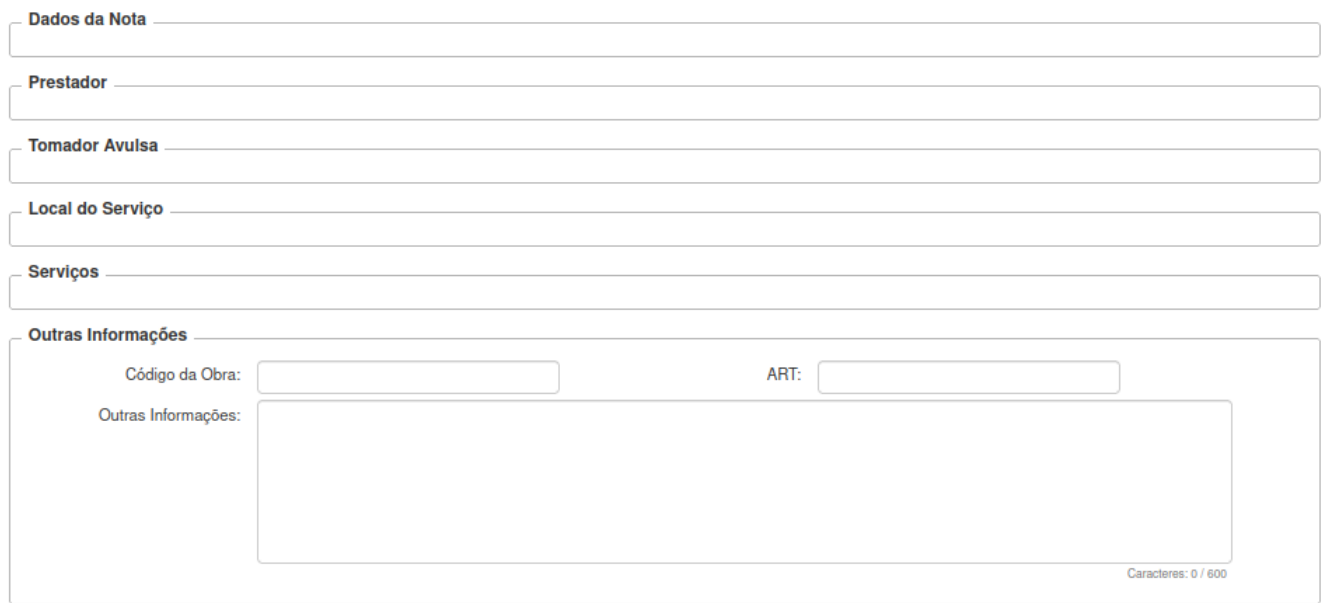

Quadro Tributação

Campo Natureza da Operação - Onde será tributado o serviço, se Tributação no Município ou Tributado fora do Município. Dependendo do cadastro do grupo de serviço sobre o local da tributação, esse campo não permite edição.

Campo Incide - Quando o serviço for prestado fora do País é permitido informar se o imposto incide ou não. A legislação brasileira informa que o tributo é devido neste caso apenas se o resultado da prestação de serviço for verificada dentro do território nacional.

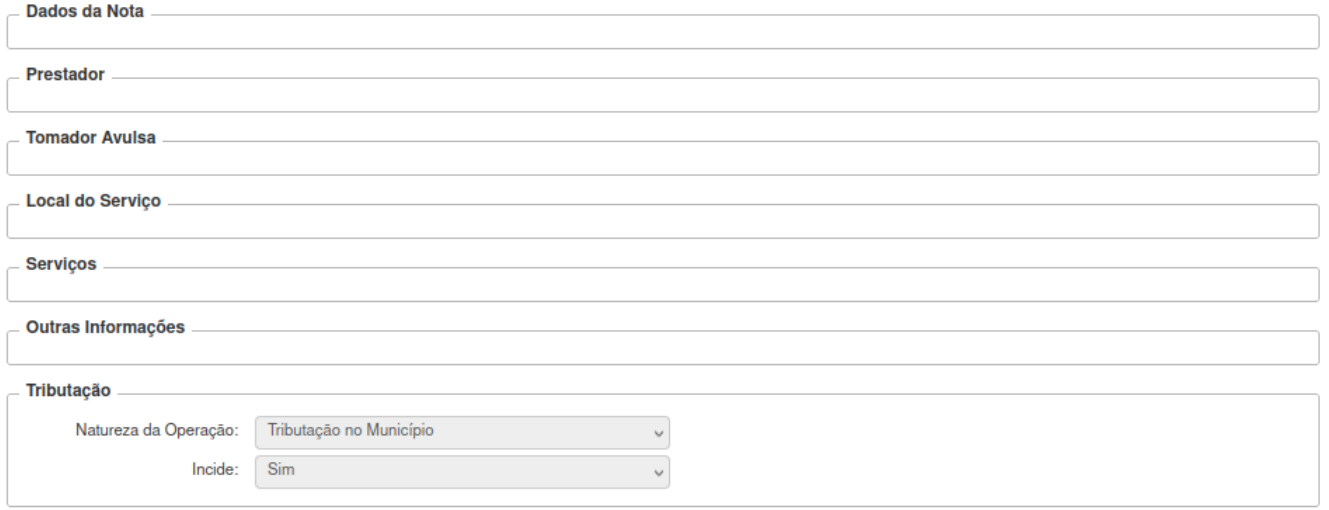

#### Quadro Valores do Serviços

Campo Valor do Serviço – Será a soma dos valores totais dos serviços

Campo Dedução – Será a soma dos valores totais dos serviços

Campo Base de Cálculo – Será o valor base para cálculo do imposto do serviço prestado.

Campo ISS – Será calculado automaticamente conforme o serviço prestado.

Campo PIS – Será calculado automaticamente conforme parâmetro no cadastro do contribuinte, ou deverá ser incluído manualmente.

Campo COFINS - Será calculado automaticamente conforme parâmetro no cadastro do contribuinte, ou deverá ser incluído manualmente

Campo INSS - Será calculado automaticamente conforme parâmetro no cadastro do contribuinte, ou deverá ser incluído manualmente

Campo IR - Será calculado automaticamente conforme parâmetro no cadastro do contribuinte, ou deverá ser incluído manualmente

Campo CSLL - Será calculado automaticamente conforme parâmetro no cadastro do contribuinte, ou deverá ser incluído manualmente

Campo Outras Retenções - Será calculado automaticamente conforme parâmetro no cadastro do contribuinte, ou deverá ser incluído manualmente

Campo Desconto Condicional - Valor informado de desconto que não afeta o valor base;

Campo Desconto Incondicional – Será a soma dos valores dos descontos concedidos lançados no itens de serviços;

Valor Líquido - Esse é o valor líquido da NFS-e, ou seja, seria o valor do serviço reduzindo o desconto incondicionado e/ou dedução e/ou ISSQN Retido;

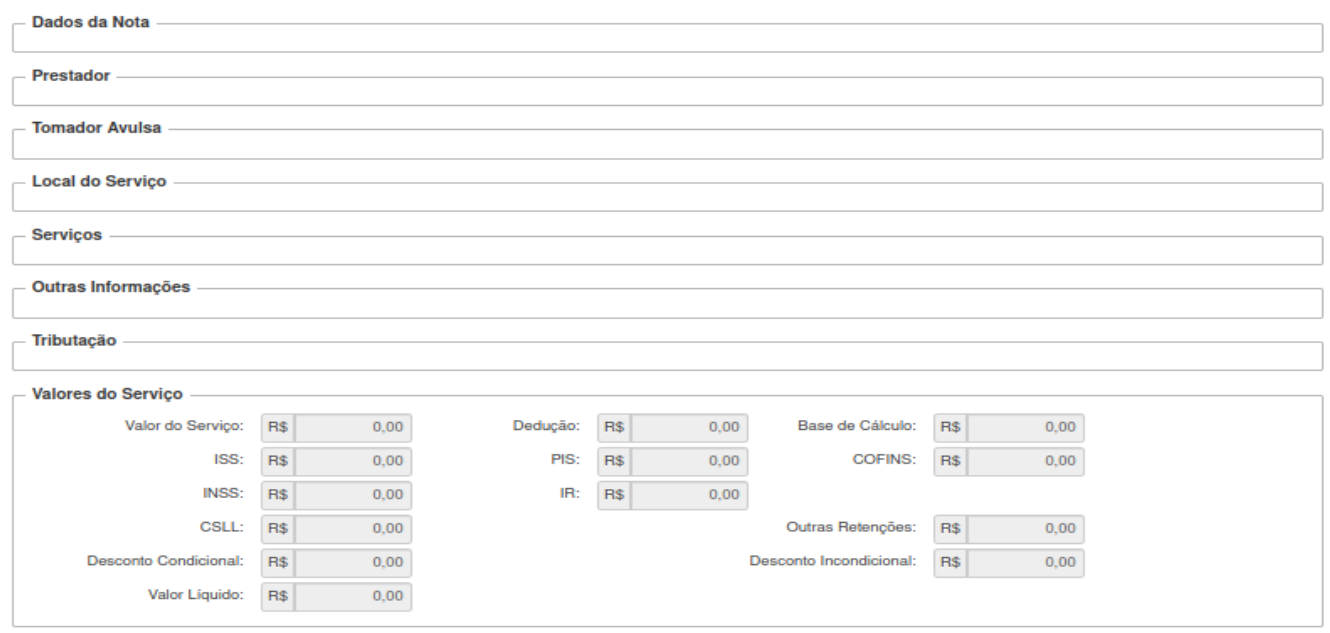

Botão Salvar Rascunho

O sistema irá gerar um rascunho sem valor fiscal antes de gravar a Nota Fiscal – NF e seu sequencial numérico.

Após a geração do RASCUNHO o prestador deverá gerar a guia de recolhimento do tributo e somente após o pagamento confirmado poderá fazer a impressão da NF de serviço prestado.

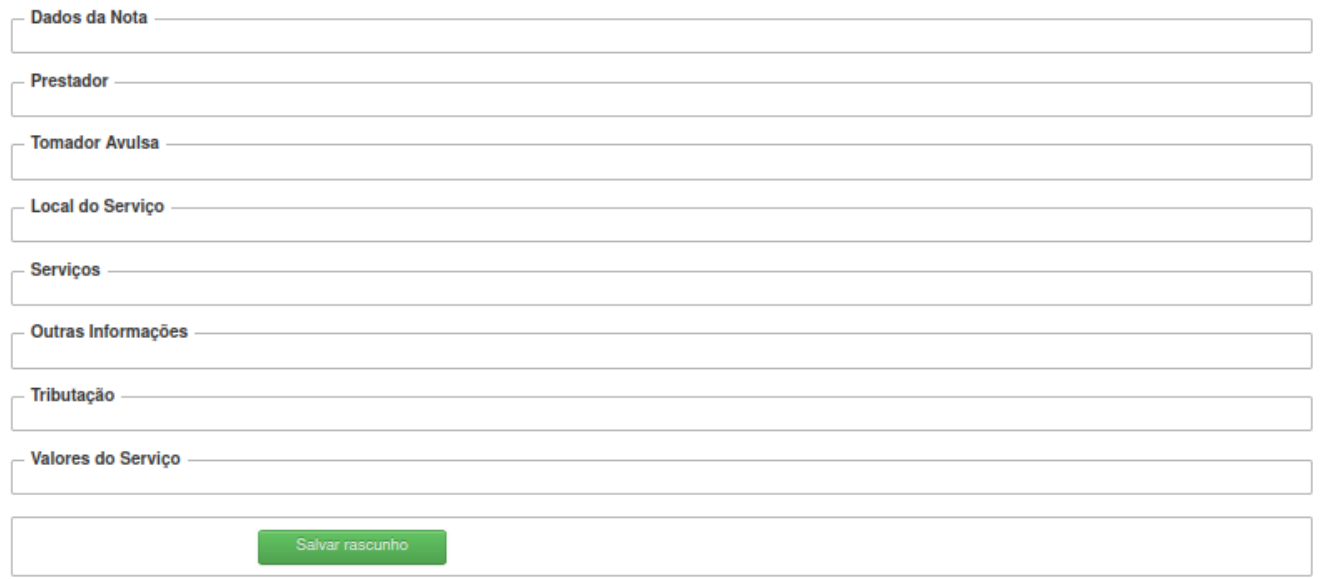

- Impressão Nota Avulsa
- Segunda Via DAM

#### <span id="page-57-0"></span>**CADASTRE-SE AGORA**

Todos os contribuintes poderão solicitar cadastro de usuário pela rotina, ao selecionar CPF/CNPJ o sistema irá fazer algumas validações sobre a informação:

Para os cadastros as regras são as seguintes:

- Prestador de Serviço
	- CPF/CNPJ com endereço do município possuindo inscrição municipal com atividades/CNAE que possuam item de serviço
- Tomador de Serviço
	- CPF/CNPJ com endereço do municípioossuindo inscrição municipal com atividades/CNAE sem item de serviço
- Prestador/Tomador Eventual de Serviço
	- CPF/CNPJ com endereço do município que não possua inscrição municipal ou o endereço diferente do município

Os dados referente a Razão Social, endereço, telefone e e-mail serão preenchidos conforme cadastro do município e/ou API utilizada para os dados da Receita Federal, somente poderão ser preenchidos os campos que não possuirem informações.